#### **Vukotić, Noah**

#### **Undergraduate thesis / Završni rad**

**2023**

*Degree Grantor / Ustanova koja je dodijelila akademski / stručni stupanj:* **University of Rijeka / Sveučilište u Rijeci**

*Permanent link / Trajna poveznica:* <https://urn.nsk.hr/urn:nbn:hr:195:115704>

*Rights / Prava:* [In copyright](http://rightsstatements.org/vocab/InC/1.0/) / [Zaštićeno autorskim pravom.](http://rightsstatements.org/vocab/InC/1.0/)

*Download date / Datum preuzimanja:* **2024-07-12**

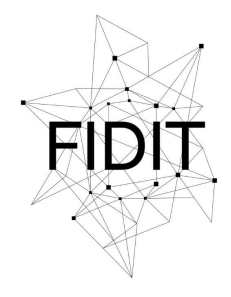

Sveučilište u Rijeci **Fakultet informatike** i digitalnih tehnologija *Repository / Repozitorij:*

[Repository of the University of Rijeka, Faculty of](https://repository.inf.uniri.hr) [Informatics and Digital Technologies - INFORI](https://repository.inf.uniri.hr) **[Repository](https://repository.inf.uniri.hr)** 

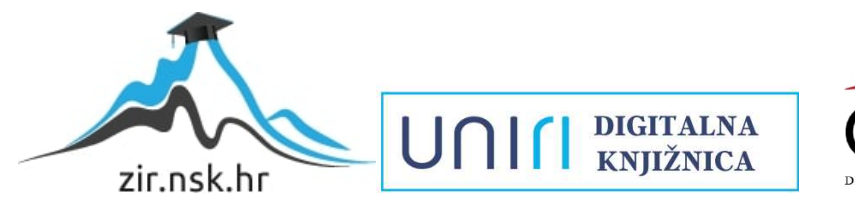

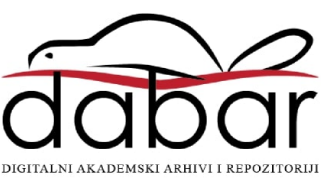

Sveučilište u Rijeci, Fakultet informatike i digitalnih tehnologija

Sveučilišni prijediplomski studij Informatika

# Noah Vukotić Modeliranje krajolika u Blenderu Završni rad

Mentor: Doc. dr. sc. Martina Holenko Dlab

Rijeka, rujan 2023.

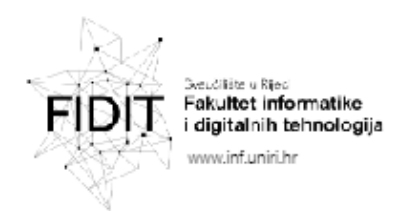

Rijeka, 5. lipnja 2023.

#### Zadatak za završni rad

Pristupnik: Noah Vukotić

Naziv završnog rada: Modeliranje krajolika u Blenderu

Naziv završnog rada na engleskom jeziku: Landscape modeling in Blender

Sadržaj zadatka:

Cilj rada je prezentirati korake u procesu stvaranja 3D modela krajolika primjenom geometrijskih čvorova (engl. Geometry Nodes). Zadatak je prezentirati teorijske osnove izrade modela krajolika, a zatim izraditi 3D modela dva krajolika korištenjem Blendera. Potrebno je opisati postupke korištene pri modeliranju te ih popratiti slikovnim prikazima iz sučelja alata.

#### Mentor

Voditelj za završne radove

doc. dr. sc. Martina Holenko Dlab

Doc. dr. sc. Miran Pobar

Zadatak preuzet: 5. lipnja 2023.

(potpis pristupnika)

Adresa: Radmile Matejčić 2 Tel: +385(0)51 584 700 51000 Rijeka, Hrvatska E-mail: ured@inf.uniri.hr OIB: 64218323816 IBAN: HR1524020061400006966

## Sadržaj

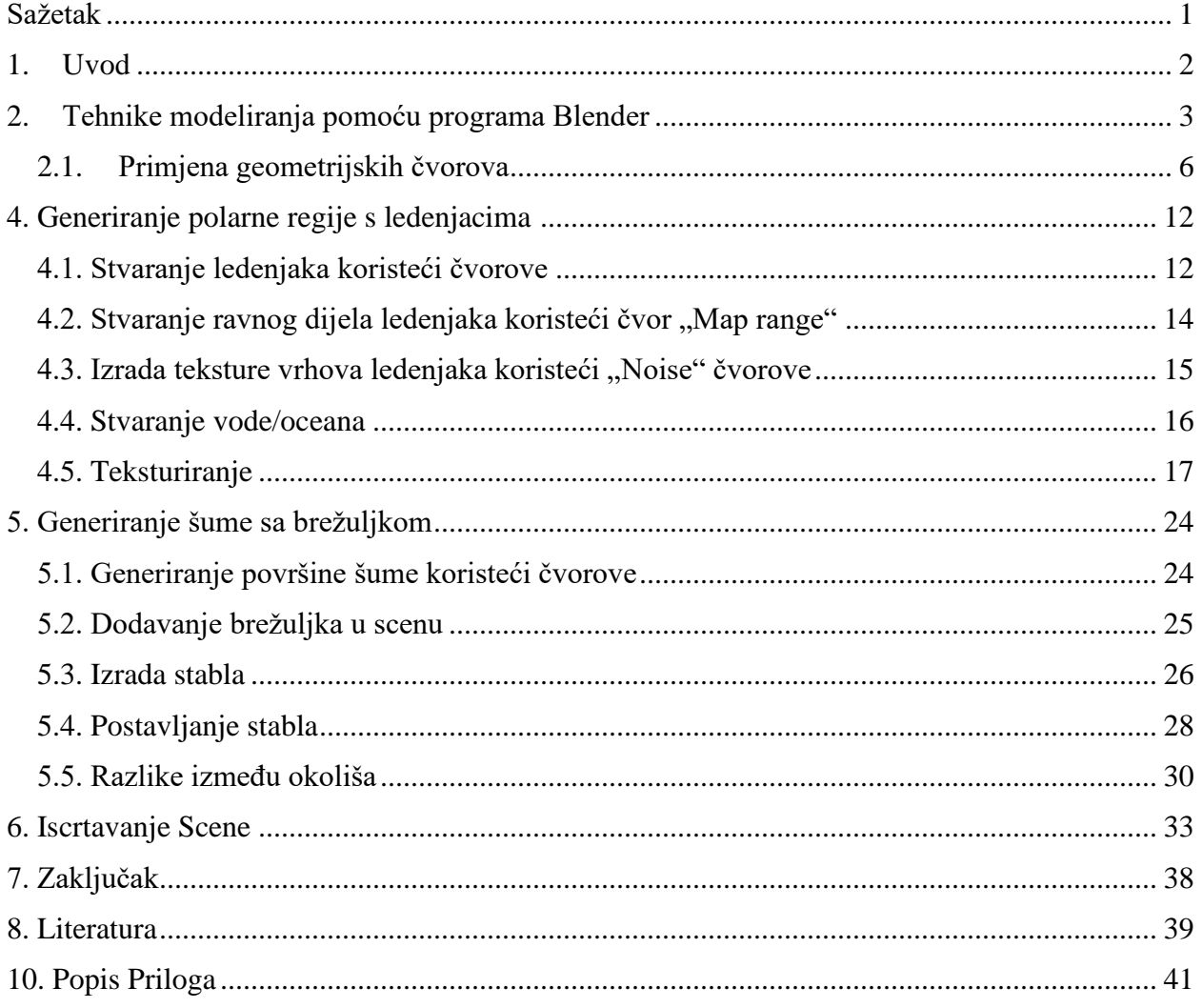

#### <span id="page-4-0"></span>**Sažetak**

U ovom radu, glavna svrha je detaljno objasniti proces modeliranja, teksturiranja i integracije 3D modela u prirodni krajolik korištenjem softverskog alata Blender. Ovaj rad će obraditi sve korake u procesu stvaranja 3D modela krajolika, uključujući primjenu *Geometry Nodes* čvorova za generiranje terena te postavljanje modela unutar krajolika kako bi se postigla što autentičnija reprezentacija. Svaki korak će biti temeljito elaboriran, a isto tako će biti ilustriran slikama kako bi čitatelj imao vizualnu podršku i mogao uspješno replicirati iste 3D krajolike za vlastite svrhe. Cilj ovog istraživanja je osigurati da čitatelji steknu potrebno znanje i vještine za praktičnu primjenu ovih tehnika u Blenderu. Sveobuhvatan pregled postupka omogućuje bolje razumijevanje složenih aspekata modeliranja i integracije 3D elemenata u prirodni okoliš, pružajući korisnicima alate i smjernice za stvaranje visokokvalitetnih 3D vizualizacija.

**Ključne riječi:** Blender, *Geometry nodes*, okvir, čvor, teksturiranje, model, iscrtavanje

#### <span id="page-5-0"></span>**1. Uvod**

3D grafika se odnosi na stvaranje trodimenzionalnih objekata i scena na računalu. Ova tehnika se koristi u različitim područjima znanosti poput filmske industrije, videoigre, arhitektura, proizvodni dizajn, medicina, virtualna stvarnost i mnoga druga. U filmskoj industriji se koristi za stvaranje digitalnih setova i likova kako bi se mogle stvoriti scene koji nisu moguće snimiti u stvarnosti. 3D modeliranje je ključno u stvaranju videoigri jer sami modeli stvaraju svijet u kojeg igrač istražuje. U arhitekturi se koristi 3D modeliranje kako bi olakšali vizualizaciju projekata. 3D modeliranje se također koristi za prototipiranje proizvoda te u medicini za stvaranje modela raznih organa i tkiva te prikaz bolesti. 3D modeliranje je ključno za stvaranje virtualnih svjetova i objekata koje korisnici mogu doživjeti putem *VR* i *AR* tehnologija. Za stvaranje 3D grafike koristi se puno programa od kojih je jedan Blender.

Blender je softver za 3D modeliranje, animaciju i iscrtavanje koji je besplatan i otvorenog koda. Omogućuje stvaranje impresivnih vizualnih efekata, animacija, igara i mnogo više. Sa svojim intuitivnim sučeljem i širokim rasponom alata, Blender je popularan među umjetnicima, dizajnerima i programerima diljem svijeta. S Blenderom mogu se stvoriti realistične 3D modele objekata, kreirati složene animacije s pokretima, simulirati tekućine, tkanine i čestice, modelirati okoliš i svjetla za scenu, primijeniti materijale i teksture na objekte, kao i iscrtati visokokvalitetne slike i animacije [1].

3D krajolici predstavljaju digitalne reprezentacije trodimenzionalnih prostornih okolina. Oni su digitalno stvorena prirodna i urbana okruženja pomoću 3D modeliranja. Omogućuju istraživanje virtualnih svjetova, rekreiranje stvarnih mjesta i istraživanje kreativnosti. Pružaju realističnost i omogućuju planiranje i vizualizaciju prostora. Potreba za kreacijom 3D krajolika postaje sve veća napretkom tehnologije. Primjer toga su *VR* i *AR* prostori u kojima se nalaze svakakvi 3D modeli koji uključuju i 3D krajolike.

Proces stvaranja 3D krajolika obuhvaća nekoliko ključnih koraka. Najbitniji koraci su modeliranje, teksturiranje, osvjetljenje i iscrtavanje slike. Modeliranje obuhvaća stvaranje samog oblika krajolika i ima mnogo tehnika. Najkorisnija tehnika je proceduralno generiranje. Proceduralno generiranje je zahtjevan proces koji omogućuje proceduralno stvaranje 3D krajolika koristeći razne alate programa za 3D modeliranje. Primjer dobrog alata za 3D modeliranje je sam *Geometry Nodes* alat [3].

#### <span id="page-6-0"></span>**2. Tehnike modeliranja pomoću programa Blender**

U Blenderu postoje različite tehnike modeliranja koje omogućuju stvaranje 3D modela na različite načine. Ovo su nekoliko osnovnih tehnika modeliranja koje se mogu primijeniti u Blenderu:

- Poligonalno modeliranje (*Polygonal modeling*)
- Kiparstvo (*Sculpting*)
- Modifieri (*Modifiers*)
- UV mapiranje (*UV Mapping*)
- Modeliranje krivuljama (*Curve modeling*)
- Simulacija (*Simulation*)
- Geometrijski čvorovi (*Geometry nodes*)

Iako nije nužno, sve navedene tehnike mogu se kombinirati kako bi se stvorili modeli s visokom kvalitetom i detaljima. Sve od navedenih tehnika se mogu koristiti za kreaciju krajolika no neki (geometrijski čvorovi, modifieri, kiparstvo) su efektivniji od drugih.

Poligonalno modeliranje: osnovna tehnika modeliranja ne samo u Blenderu već i u raznim drugim 3D softverima poput Cinema 4D i slično. Korisnik stvara objekte pomoću raznih geometrijskih oblika poput kocki, piramida, kugli i slično. Ta tijela se zatim manipuliraju, spajaju i oblikuju kako bi se mogli stvoriti kompleksniji objekti. Korisnik kontrolira oblik objekta pomicanjem i skaliranjem vrhova odnosno točki, rubova koji spajaju dvije ili više točaka ili lica koje čine više rubova koji se spajaju u točkama. Kod poligonalnog modeliranja se mogu lako generirati krajolici sa malo točaka odnosno "*lowpoly*" krajolici. Korisno za stilizirane krajolike u igricama i/ili animacijama [1].

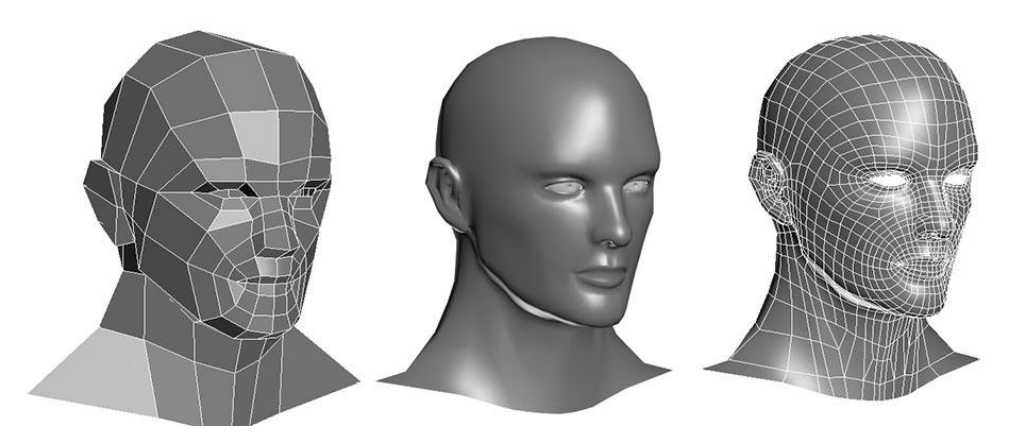

*Slika 1. Primjer poligonalnog modeliranja, Izvor: [7]*

Kiparstvo: kiparski mod koji omogućuje korisnicima da oblikuju objekte kao da ih kiparstvom stvaraju iz gline. Ova mogućnost je simulacija samog kiparstva i njegovih tehnika i alata. Moguće je koristiti razne četke za oblikovanje, glađenje, rezanje i dodavanje detalja. Posebno dobra tehnika za stvaranje organskih oblika i detaljnih površina. Također tehnika koja se koristi i u drugim programima za 3D modeliranje poput *Zbrush*-a. Kiparstvo je korisno za stvaranje modela s velikim detaljima što je za generiranje krajolika veći problem jer se treba jako puno vremena posvetiti za svaki model [2].

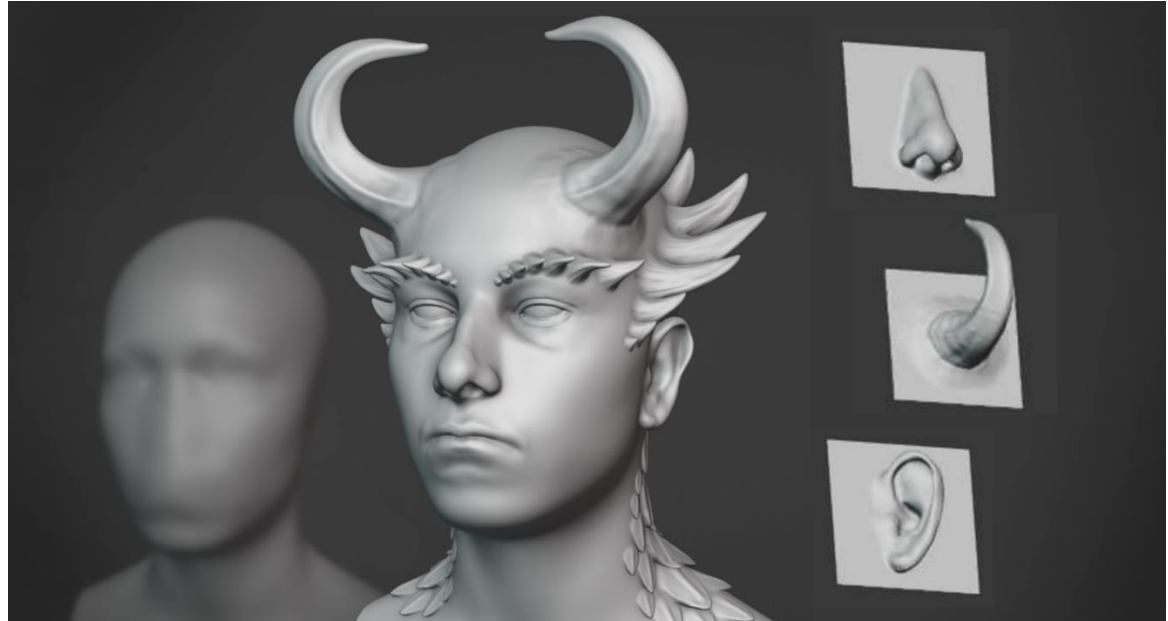

*Slika 2. Primjer 3D kiparstva, Izvor: [2]*

Modifieri: alati Blender-a koji omogućuju dodavanje efekata na geometriju bez stvaranja trajnih promjena. Neke od uobičajenih su "*Subdivision Surface*" koji izvršava diobu površine nekog 3D modela, "*Mirror*" koji zrcali model na os koja je odabrana i "*Boolean*" koji je logički operator. Modifieri su korisni jer ubrzavaju proces stvaranja bilo kojeg 3D modela što uključuje i krajolike zbog svojih efekata.

*UV Mapping*: omogućuje pravilno preslikavanje 2D teksture na 3D model. Proces uključuje stvaranje mreže koja odgovara geometriji modela rezultirajući da se tekstura pravilno prikaže na modelu sa minimalnim iskrivljenjima i deformacijama. Blender pruža različite alate za UV mapiranje poput razvlačenja, rotacija i skaliranja točaka na mreži kako bi se postigao željeni rezultat [3].

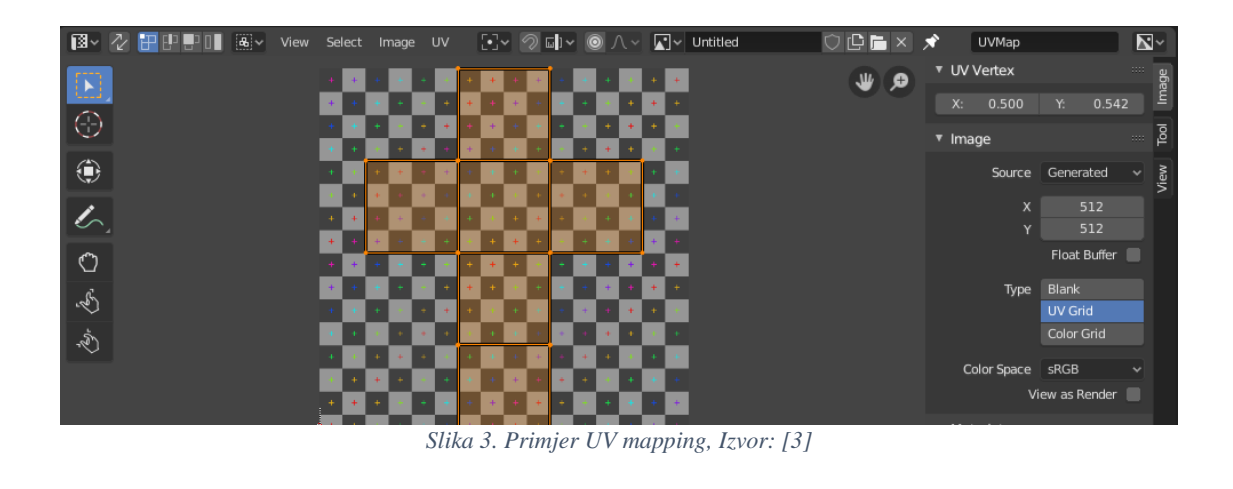

Modeliranje krivuljama: korisna tehnika za stvaranje jednostavnih i složenih oblika i površina. U Blender-u su krivulje matematički definirane linije koje se sastoje od kontrolnih točaka koje se mogu povezivati i oblikovati kako bi se postigao željeni oblik. Koriste se "*Bezier Curve*" ili "*NURBS*" krivulje. "*Bezier*" krivulje koriste kontrolne točke i ručice kako bi se oblikovale krivulje dok "*NURBS*" krivulje koriste matematičke metode za kontrolu oblika. Krivulje su odličan alat za reprezentaciju specifičnih krajolika poput prašuma i sličnih prirodnih oblika zbog njihove sposobnosti jednostavnog generiranja 3D krivulja [1].

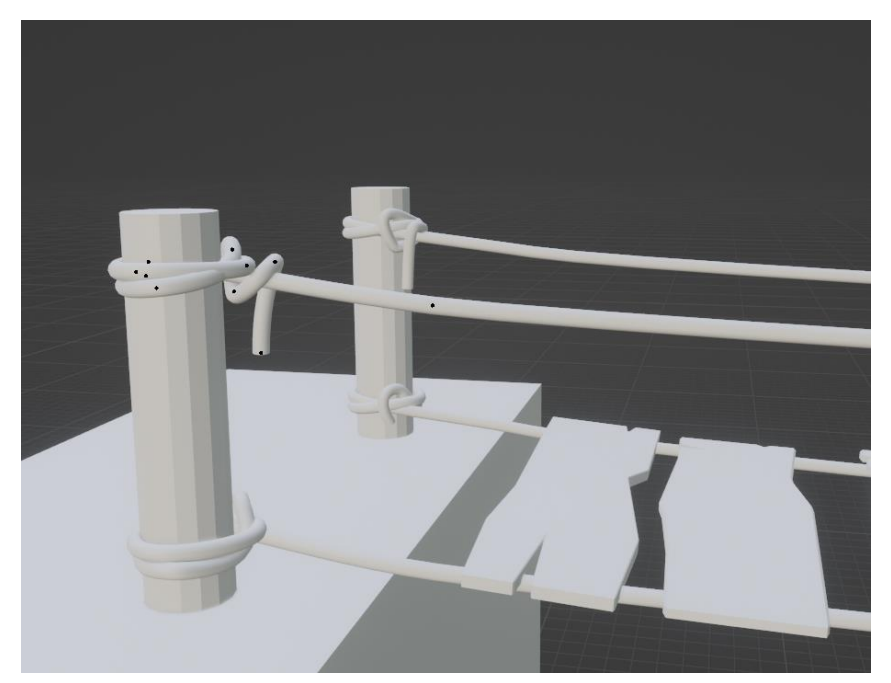

*Slika 4. Primjer užeta (modeliranje krivuljama)*

Simulacija: omogućuje stvaranje realističnih animacija i efekata koji se temelje na fizičkim zakonima i svojstvima. Blender nudi razne mogućnosti simulacije koje omogućuju kontrolu nad različitim aspektima projekata. Neke od glavnih simulacijskih opcija u Blenderu su fizika čestica,

simulacija krutog tijela, tekstilna simulacija, simulacija mekanih tijela, simulacija tekućina, simulacija sile i slično [1].

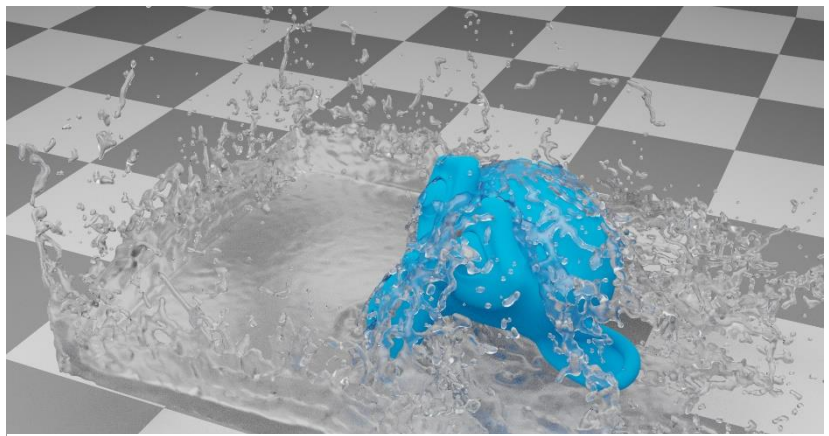

*Slika 5. Primjer simulacija, Izvor: [4]*

Geometrijski čvorovi: Blender-ov alat koji omogućuje stvaranje kompleksnih 3D geometrijskih efekata i manipulacija modelima. Geometrijski čvorovi omogućuju generiranje, transformiranje i oblikovanje geometrije na temelju različitih parametara i pravila. Ova fleksibilna tehnika omogućuje različite primjene koje će biti detaljnije objašnjene u nadolazećem dijelu. Geometrijski čvorovi predstavljaju iznimno koristan alat za oblikovanje krajolika, prvenstveno zbog njihove praktičnosti u manipulaciji modelima i sposobnosti generiranja mnogo varijacija istog modela.

#### **2.1. Primjena geometrijskih čvorova**

<span id="page-9-0"></span>Geometrijski čvorovi su koristan alat pri izradi složenih scenarija, stvaranju detalja i optimizaciji radnog toka. Također omogućuje eksperimentiranje s raznim iteracijama i varijacijama modela što olakšava generiranje raznolikog okoliša i brze promjene u njemu samom.

Geometry Nodes također omogućuje proceduralno generiranje. Omogućuje korisnicima da stvaraju kompleksne poput proceduralnih tekstura, čestica, animacija, simulacija i mnogo toga. Moguće je kontrolirati položaj, veličinu, orijentaciju, deformaciju i druge karakteristike modela [11].

Nekoliko primjena Geometry Nodes u Blender programu:

- Proceduralno modeliranje
- Prirodni fenomeni
- Proceduralne animacije
- Vizualni efekti
- Rad s instancama

Proceduralno modeliranje: omogućuje korisnicima da stvaraju 3D modele i objekte koristeći različite funkcije, generativne procese i pravila. *Geometry Nodes* omogućavaju stvaranje raznih efekata i transformacija, kao što su deformacije, repliciranje, raspored, nasumičnost, vektorske manipulacije i generiranje procedualnih tekstura. Ovaj pristup olakšava eksperimentiranje i stvaranje kompleksnih i realističnih 3D modela na temelju procedura i algoritama. Generiranje krajolika postaje korisnije zahvaljujući sposobnosti brze kreacije prirodnih oblika putem deformacija, ubrzanog prototipiranja i instanciranja samih krajolika kako bi se što brže postigli željeni rezultat [15].

Prirodni fenomeni: koristeći *Geometry Nodes* moguće je stvoriti prirodne fenomene poput oblaka, brda, stijena, vode, drveća sa različitim parametrima i varijacijama. To omogućuje brzo stvaranje realističnih krajolika i pejzaža. Kombinacijom različitih procedualnih tehnika i čvorova u *Geometry Nodes* sustavu, moguće je stvoriti širok spektar prirodnih fenomena koji će dodati realizam i kompleksnost scenama u Blenderu.

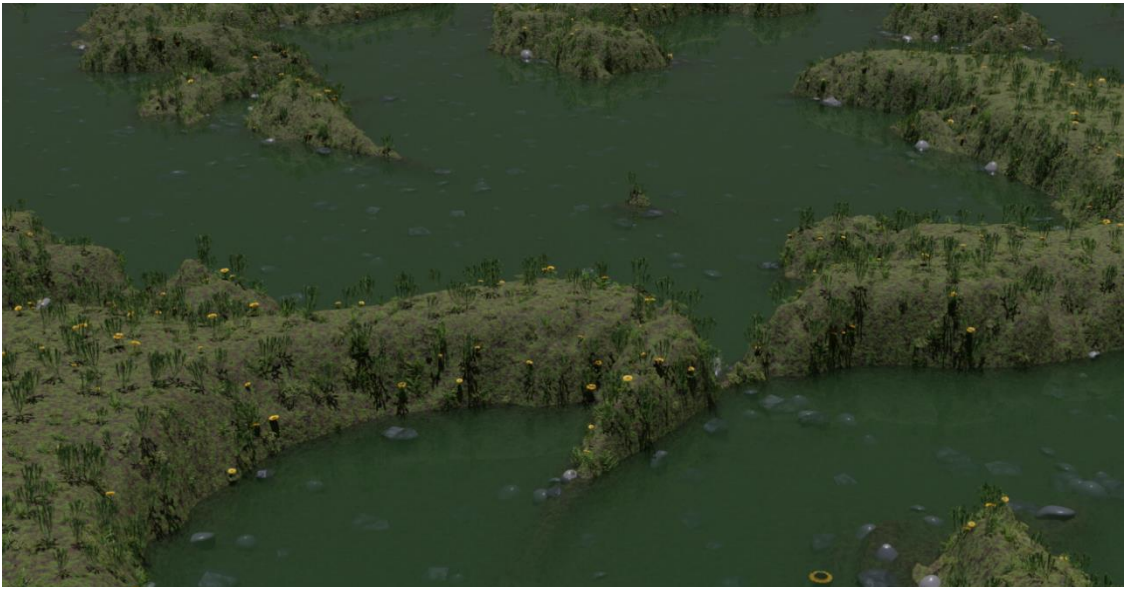

*Slika 6. Primjer korištenja proceduralnog modeliranja i prirodnih fenomena*

Proceduralne animacije: stvaranje animacije koje se temelje na pravilima i procesima, poput valova, eksplozija, rast biljaka i slično. Omogućuje stvaranje animacija s mnogo detalja i kompleksnosti [15].

Vizualni efekti: *Geometry Nodes* se mogu iskoristiti za stvaranje raznih vizualnih efekata kao što su čestice magle, elektriciteta i slično. Koristi se za postizanje jednostavnih, ali efektivnih efekata u projektima. Od koristi je za predočavanje konačnog izgleda modela krajolika. Na primjer, kada se radi o modeliranju šume s jutarnjom rosom, dodatak magle bolje naglašava prisutnost vlage u zraku [5].

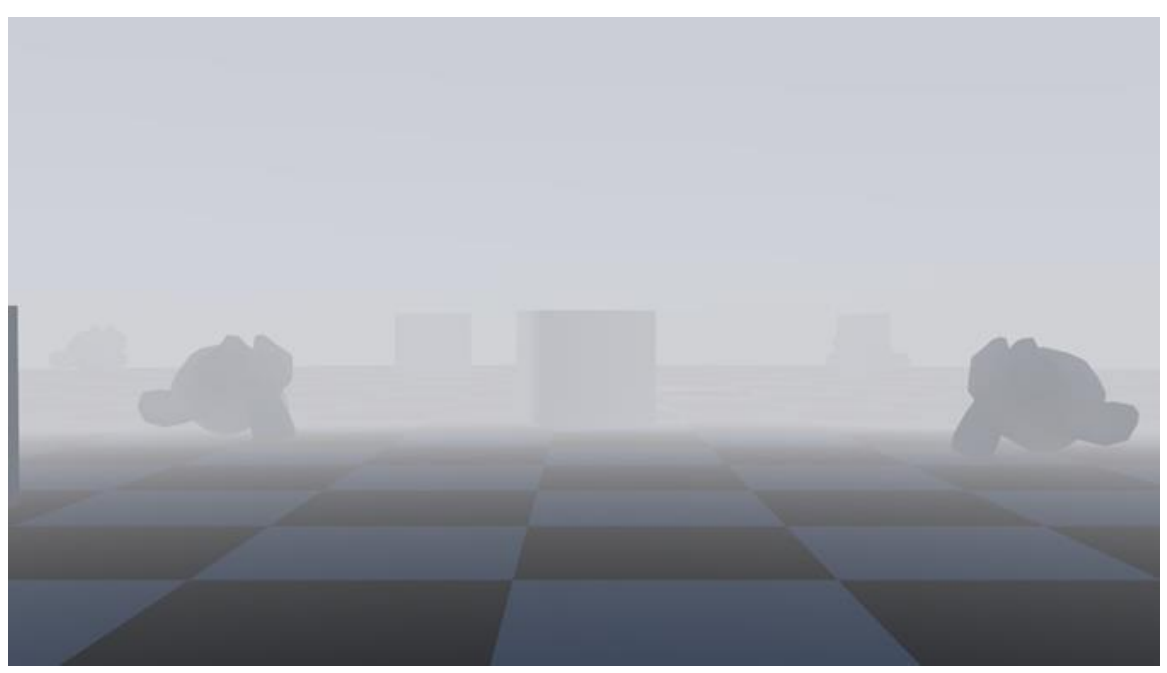

*Slika 7. Primjer magle(Vizualni Efekti) Izvor: [12]*

Rad s instancama: olakšan rad s instancama. Instance su procesi u kojima se ponavlja isti objekta više puta. Također olakšava njihovu distribuciju na različite. Moguće je generirati razne obrasce i rasporediti ih po površini ili volumenu. Korištenje instanci je korisno u kontekstu stvaranja šumskih krajolika jer smanjuju potrebu za pojedinačnim modeliranjem svakog elementa, omogućujući stvaranje samo jedne instance koju možemo duplicirati.

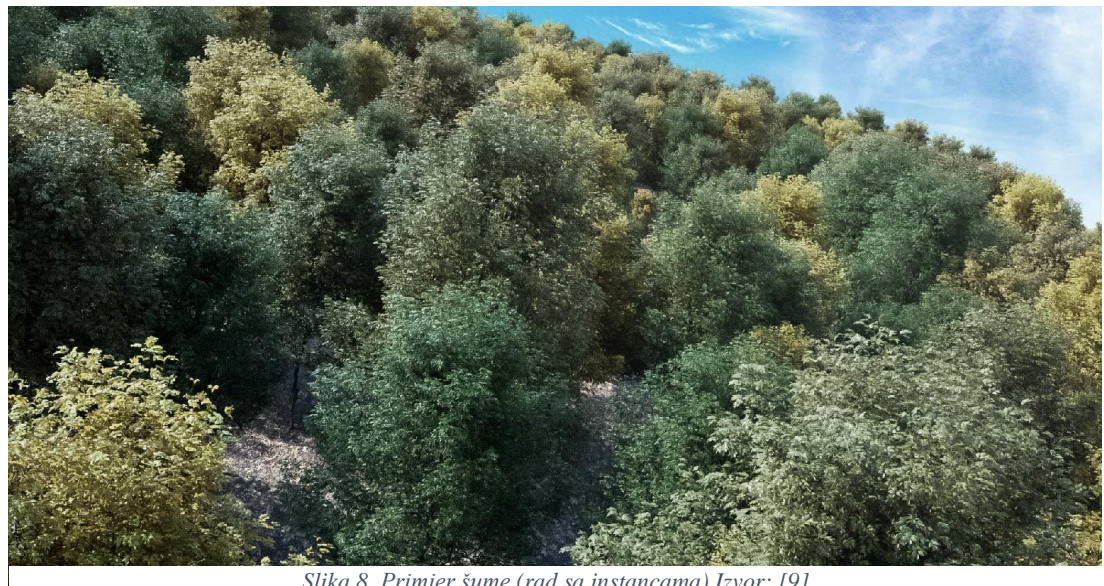

*Slika 8. Primjer šume (rad sa instancama) Izvor: [9]*

Geometry Nodes omogućuje korisnicima da izraze svoju kreativnost na jednostavan i moćan način, omogućujući stvaranje složenih i detaljnih 3D modela, animacija i vizualnih efekata [11].

Proceduralno modeliranje u Blenderu je tehnika koja omogućuje stvaranje 3D modela korištenjem algoritama i pravila, umjesto ručnog modeliranja komponenti. Ovaj Blender-ov alat ima široku primjenu ne samo kod stvaranja prirodnih krajolika nego i kod stvaranja urbanih prostora [15].

Neki od ključnih aspekata proceduralnog modeliranja u programu Blender uključuju:

- Generativni sustavi
- Nodalni sustavi
- Parametarsko modeliranje
- Python skriptiranje

"Lattice" i "Displace" deformatori

Generativni sustav: razni generativni sustavi poput "Particle System" koji stvaraju prirodne fenomene poput oblaka, dima, vatre i trave. Korisno je za brzo stvaranje krajolika s mnogo detalja.

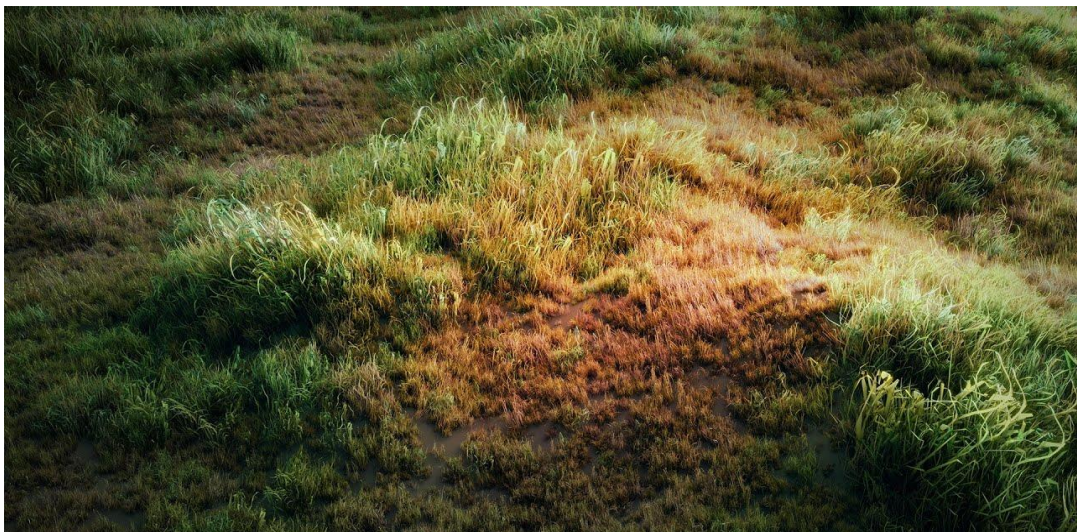

*Slika 9. Primjer livade (generativni sustav) Izvor: [5]*

Nodalni sustavi: omogućuje generiranje tekstura, šara, umnožavanje slojeva i drugih složenih efekata bez korištenja klasičnih tekstura. Odgovara za inkorporiranje različitih oblika u krajolik, kao što su planine, pustinje i slični elementi.

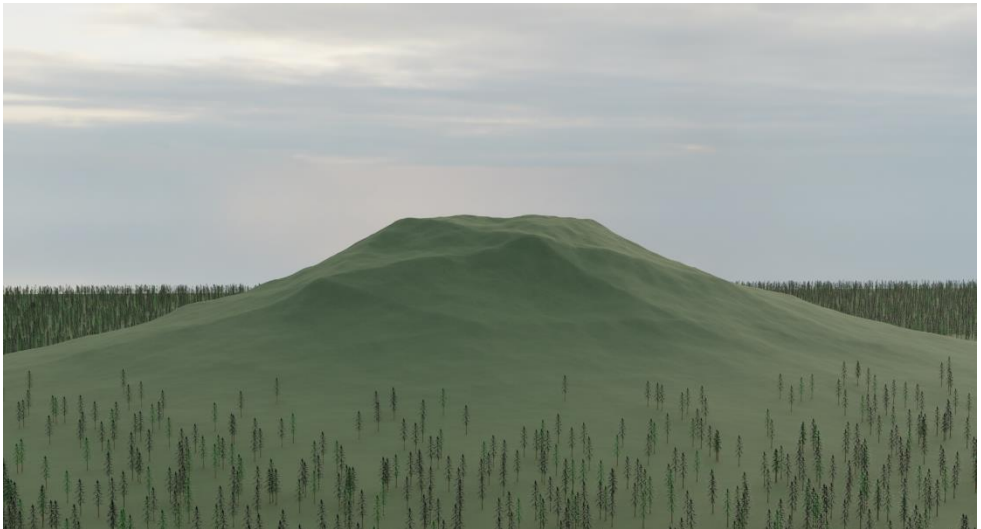

*Slika 10. Primjer brežuljka (nodalni sustav)*

Parametarsko modeliranje: modeliranje koristeći alate poput "*Simple Deform*" ili "*Bevel*" koji omogućuju brzu promjenu oblika i njihovih detalja.

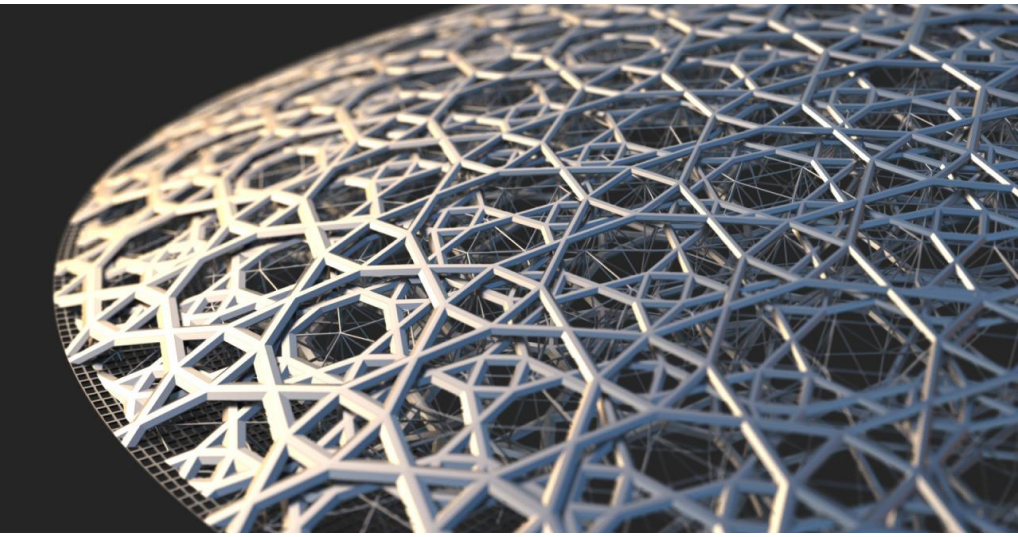

*Slika 11. Primjer parametarskog modeliranja Izvor: [6]*

Python skriptiranje: Blender sadrži veliku podršku za Python skripte, što omogućuje naprednim korisnicima da razvijaju vlastite proceduralne alate i dodatke za modeliranje. Python skriptiranje može biti od koristi za svaku vrstu 3D modeliranja kada se primjenjuje na odgovarajući način.

"Lattice" i "Displace" deformatori: omogućuju deformaciju objekata prema proceduralnim mrežama, teksturama ili drugim objektima. Korisno za oblikovanje složenih objekata ili stvaranje prirodnih površina poput livada i slično.

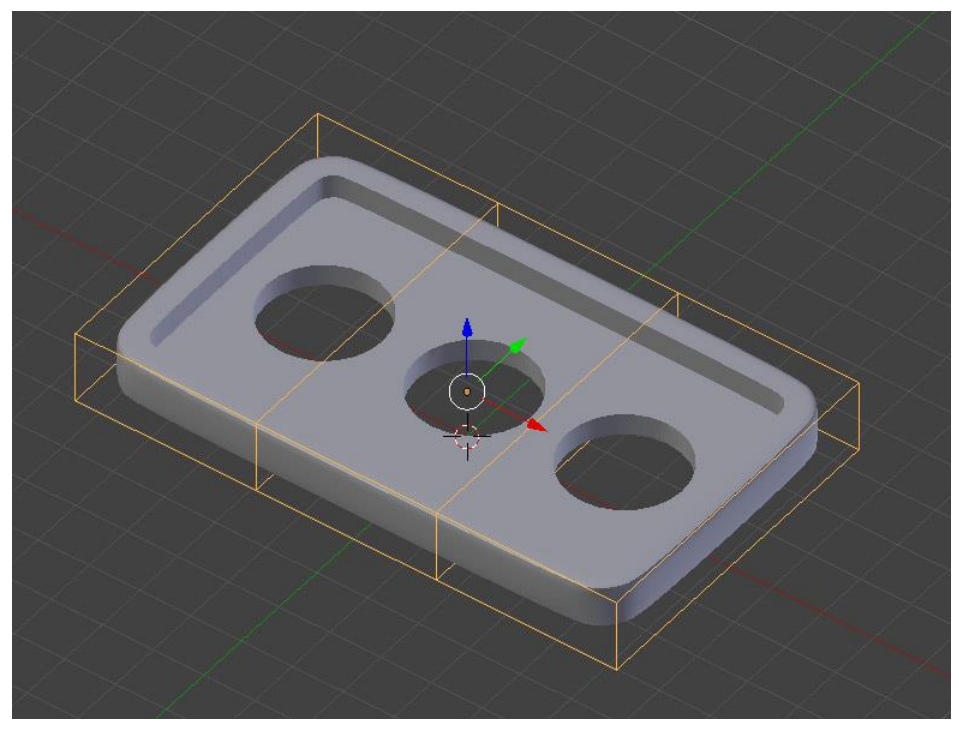

*Slika 12. Primjer korištenja lattice i displace modifiera Izvor: [8]*

Parametarski oblici: upotreba parametarskih oblika omogućava generiranje složenih geometrija koristeći jednostavne kontrole. Korisni su za brzu izradu okoliša koji nisu glavni fokus cjelokupnog 3D modela ili animacije.

Primjene proceduralnog modeliranja u Blenderu pomaže korisnicima da stvaraju kompleksne scene, okoline i objekte s manje ručnog rada nego uobičajeno modeliranje. Što rezultira s bržim procesom stvaranja i olakšavanje iteracija te također omogućava promjene u velikom mjerilu bez potrebe za ručnim prilagođavanjem svakog dijela modela [15].

#### <span id="page-15-0"></span>**4. Generiranje polarne regije s ledenjacima**

Prvi segment praktičnog istraživanja usredotočio se na izradu polarnog krajolika s ledenjacima, a zatim je nastavak rada obuhvatio detaljan opis procesa izrade tog modela. Glavni cilj ovog modela je pružiti opis rada čvorova koji su odgovorni za stvaranje samog modela, omogućujući da se bolje razumije njihova uloga i funkcionalnost.

#### <span id="page-15-1"></span>**4.1. Stvaranje ledenjaka koristeći čvorove**

Kada se otvori u "Blender"-u novi projekt odabire se automatski generiran model kocke te se na gornjoj lijevoj strani ide u opciju "Geometry Nodes".

|           |  |  |  |                                                                                                  |  |  |                                                                             |  |                                                                                                    | The Edit Render Window Help Layout Modeling Sculpting UV Editing Texture Paint Shading Animation Rendering Compositing Geometry Nodes Scripting + |  |
|-----------|--|--|--|--------------------------------------------------------------------------------------------------|--|--|-----------------------------------------------------------------------------|--|----------------------------------------------------------------------------------------------------|----------------------------------------------------------------------------------------------------|--|
|           |  |  |  | $  \mathcal{L}^{\circ} \times   $ $  \mathbf{E}  $ Object Mode $\sqrt{ }$ View Select Add Object |  |  |                                                                             |  | $\mathbb{Z}$ Global $\sim$ $\mathcal{O}$ $\sim$ $\mathcal{O}$ $\mathbb{H}$ $\sim$ $\mathcal{O}$ $\wedge$ $\sim$ |                                                                                                    |  |
| - 第112章 1 |  |  |  |                                                                                                  |  |  | $\bullet$ $\blacksquare$ $\bullet$ $\bullet$ $\circ$ $\theta$ $\varnothing$ |  |                                                                                                    | ▎◡▐▅ᢦ▏▜▘ᢦ▏                                                                                                    |  |

*Slika 13. Geometry Nodes Prozor*

U "Geometry Nodes" se bira "New" kako bi se stvorila nova instanca na kojoj će se raditi. Pri stvaranju nove instance nastaju dva nova čvora. Od ta dva čvora jedino je bitan "*Group Output*" koji prikazuje rezultat generiranja, dok drugi čvor "*Group input*" se briše. Kombinacijom tipki "Shift" i "A" dolazi opcija za dodavati nove čvorove unutar koje se mogu i tražiti čvorovi putem integrirane tražilice. "*Grid*" čvor je bitan pri stvaranju krajolika jer se koristi kako bi se generirala ploha s određenim brojem točaka koja će se kasnije transformirati u sam krajolik. Varijablama "Size X" i "Size Y" dodaju se vrijednosti 200 kako bi prostor bio 200x200 veličine te se varijablama "Vertices X" i "Vertices Y" dodaje vrijednost 500 kako bi se povećao broj točaka koje se manipuliraju.

Na prijašnji čvor se spaja čvor "*Subdivision Surface*" koji povećava broj točaka modela. Njega se pri početku drži na "*Level*"-u nula kako se program ne bi srušio. Na "*Subdivision Surface*" čvor dodaju se "*Set Position*", "*Set Shade Smooth*" i "*Set Material*" čvorovi koji će kasnije utjecati na poziciju, glatkost i materijal ledenjaka. Desnim klikom miša odabiru se svi čvorovi te se kombinacijom tipki "Ctrl" i "J" stvara okvir oko čvorova kojem se pridodaje ime "*Iceberg Grid"*. Ime se može mijenjati klikom tipke "N" koja otvara dodatne opcije za okvire.

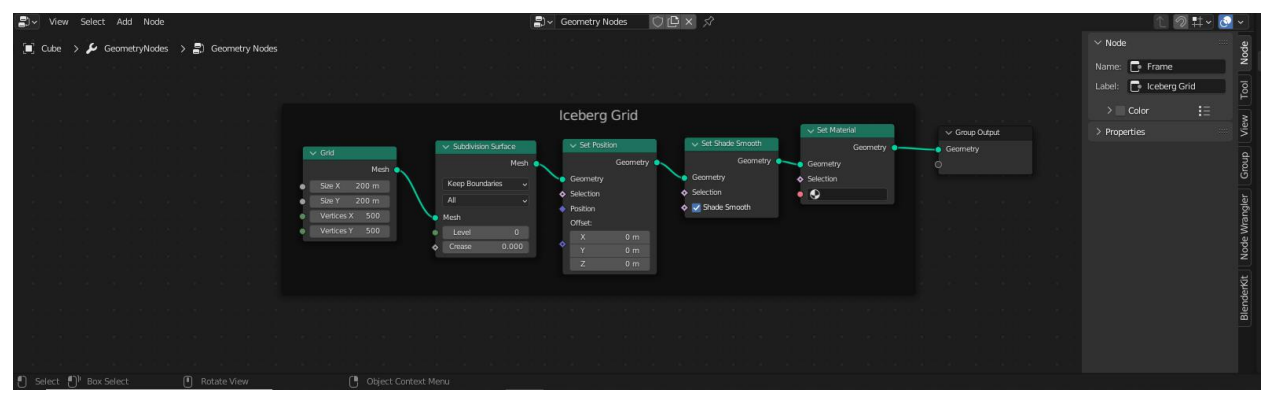

*Slika 14. Iceberg Grid okvir*

",*Noise Texture*" i "*Voronoi Texture*" su čvorovi čija kombinacija daje ledenjacima njihov oblik i izgled. Na "*Noise Texture*" čvor se bira 2D opcija, te se parametru "*Scale*" dodaje vrijednost od 0.003 koja predstavlja velik obujam šuma koji se koristi zbog veličine prostora te ćemo detalje postaviti na 15. "*Voronoi Texture*" se vrijednosti mijenja na "*Smooth F1*", "*Manhattan*" i parametru "*Scale*" se dodaje vrijednost od 2.1. Na njih se dodaju čvorovi "*ColorRamp*" i "Float *Curve*" koji pomažu sa manipulacijom izgleda ledenjaka. "*Float Curve*" parametru "*Factor*" se dodaje vrijednost od 6 koja utječe na visinu ledenjaka. Zadnji čvorovi ovog dijela su "Position", "*Combine XYZ*" i "*Vector Math*". Na "Z" vrijednost od čvora "Combine XYZ" se spajaju ostali čvorovi kako bi samo utjecali na tu koordinatu. Kombinaciju čvorova spajamo na varijablu "*Offset*" čvora "*Set Position*" od "*Iceberg Grid*"-a.

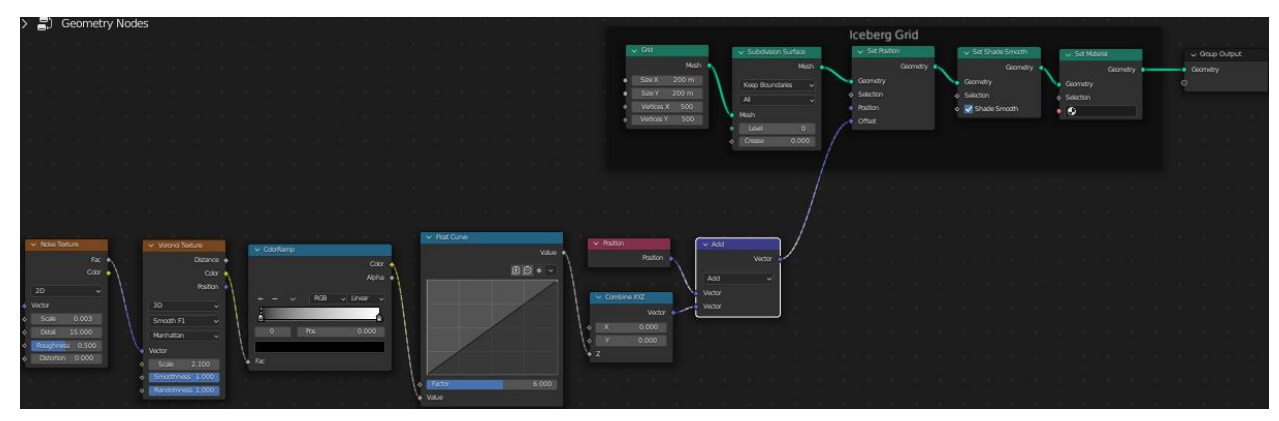

*Slika 15. Stvaranje ledenjaka*

Kako bi se primjetno promijenio izgled modela čvorovi "*ColorRamp*" i "*Float Curve*" trebaju imati izmijenjene vrijednosti koje izgledaju kao na slikama.

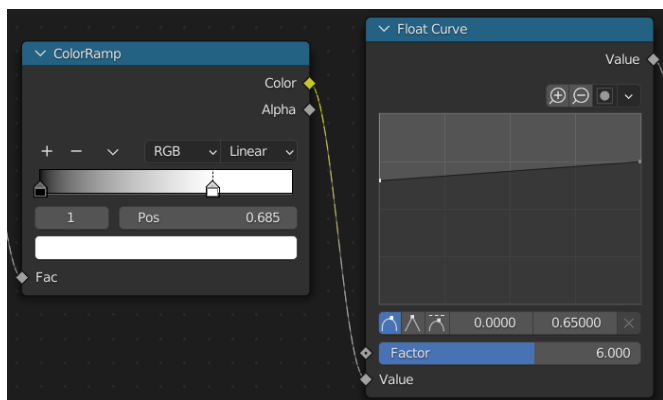

*Slika 16. Čvorovi Float Curve i ColorRamp*

Kombinacijom tipki "*Shift*" i "D" i lijevim klikom miša na "*Vector Math*" čvor se čvor duplicira. Mijenja se računska operacija sa "Add" na "Multiply" te se prijašnji "Vector Math" čvor spaja na

"*Multiply*". Mijenjamo vrijednosti varijable "*Vector*" od čvora "*Multiply*" na 1, 1 i 30 koje uzrokuju promjene u modelu.

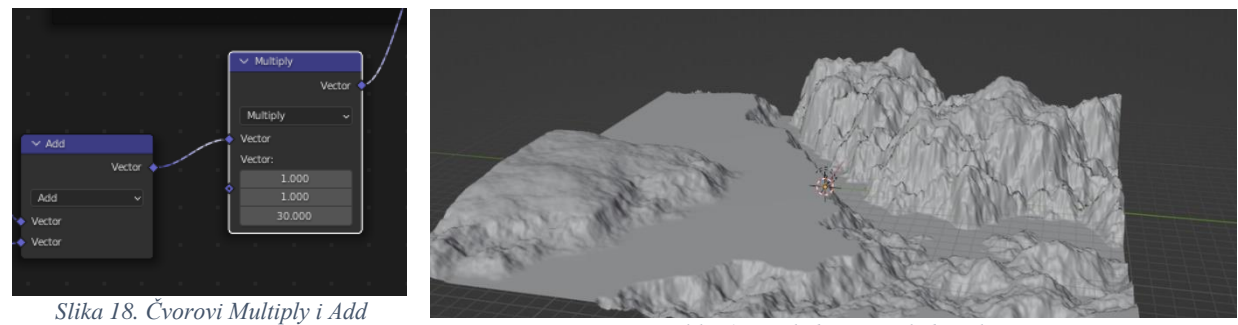

*Slika 17. Izgled pozicije ledenjaka*

#### <span id="page-17-0"></span>**4.2. Stvaranje ravnog dijela ledenjaka koristeći čvor "Map range"**

 Trenutno modeliranje vrhova ledenjaka ne oponaša točno ravne površine stvarnih ledenjaka. Da bi se popravio taj problem treba se dodati "*Map Range*" čvor koji se mijenja sa "*Float*" na "Vector", dodaje mu se "Smoother Step" opcija te se spaja na prijašnji čvor.

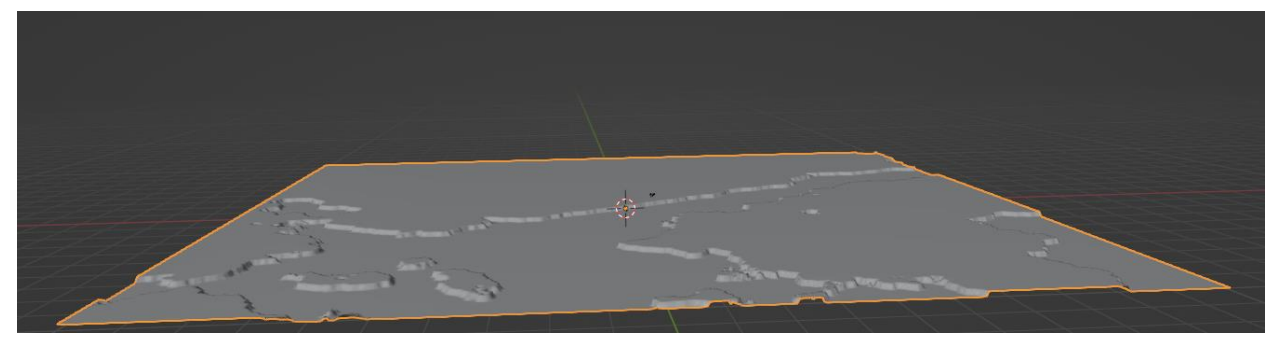

*Slika 19. Ravnanje ledenjaka*

<span id="page-17-1"></span>Kako bi se upotpunio izgled ledenjaka treba se na prvoj varijabli "*From Max*" dodati vrijednosti 3, dok na drugoj varijabli "*From Max*" dodaju vrijednosti 10 osim zadnje kojoj se dodaje vrijednost između 10 i 15 kako bi se što realnije prikazali ledenjaci. Zadnja vrijednost druge "From Max" varijable utječe na visinu ledenjaka dok zadnja vrijednost "*Multiply*" čvora utječe na padinu i visinu ledenjaka. Stavljamo okvir na spojene čvorove te ih nazivamo "Iceberg Base Shape".

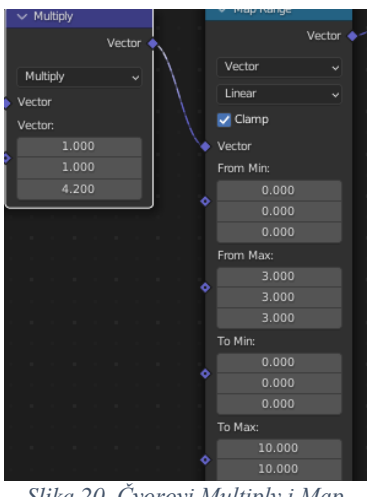

*Slika 20. Čvorovi Multiply i Map Range*

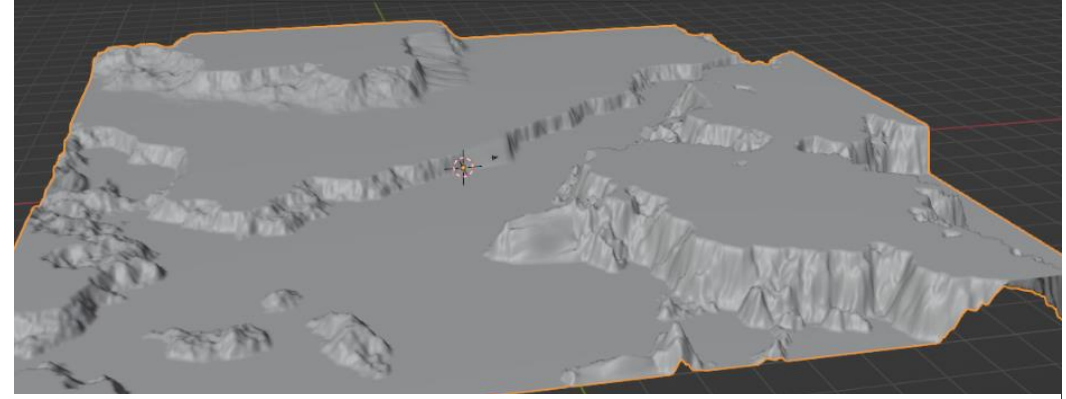

*Slika 21. Poravnati Ledenjaci*

#### <span id="page-18-0"></span>**4.3. Izrada teksture vrhova ledenjaka koristeći "Noise" čvorove**

U "Iceberg Grid" okviru kombinacijom tipki "Shift" i "D" te lijevim klikom duplicira se čvor "*Set Position*" te se spaja na prošli. Na novostvoreni "*Set Position*" čvor će se spojiti nova kombinacija čvorova. Zatim dodaju se čvorovi "*Noise Texture*", "*Float Curve*", "*Position*", ", Combine XYZ" i "Vector Math" koji je postavljen na "Add". "Noise Texture" čvoru na varijabli "Scale" opet se dodaje malena vrijednost od 0.01 dok je varijabla "Detail" povećana na 15 odnosno maksimum. Kako bi izgled vrha ledenjaka bio nasumičan i distorziran izgled čvora "Float Curve" mijenjamo po želji.

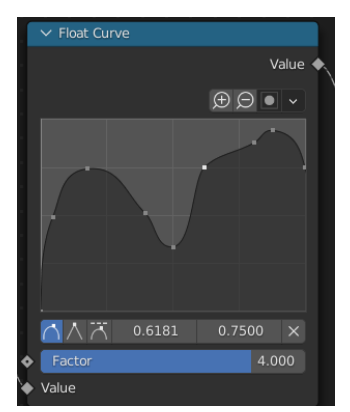

*Slika 22 Čvor Float Curve*

"*Factor*" varijabla "*Float Curve*" čvora upravlja koliko će se vidjeti distorziran i nasumičan izgled vrha ledenjaka. Čvorovima se dodaje okvir i ime "Distorsion on Top" te se spajaju na "Position" varijablu u "Set Position" čvoru.

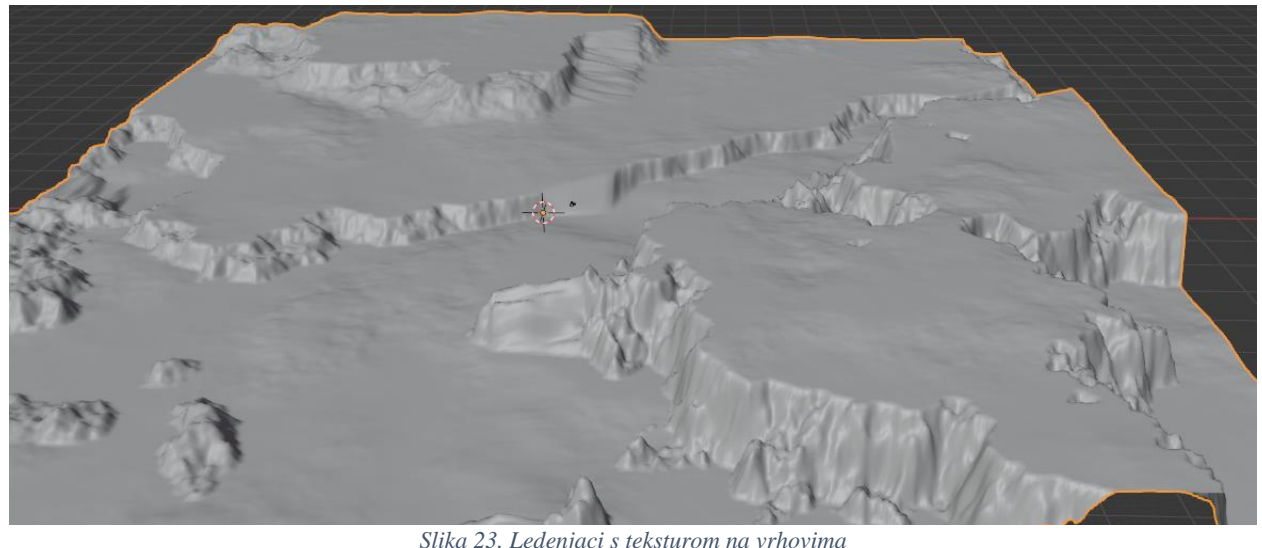

*Slika 23. Ledenjaci s teksturom na vrhovima*

<span id="page-19-0"></span>Kako bi nastala iluzija vode treba se dodati još jedan "Grid" čvor koji je iste veličine kao i prošli. Također su potrebni "Set Position", "Set Shade Smooth" i "Set Material" čvorovi. Kako bi se mogla primijetiti voda treba se u čvoru "Set Position" varijabli "Z" dodati vrijednost od 3, koja daje visinu vodi 3 metra. Ispred "*Group Output*" čvora treba se dodati "*Join Geometry*" čvor kako bi se mogla prikazati oba modela. Njihovim spojem dobivamo rezultirajuću sliku. Sve varijable od navedenih čvorova se mogu mijenjati kako bi nastala raznovrsna topologija.

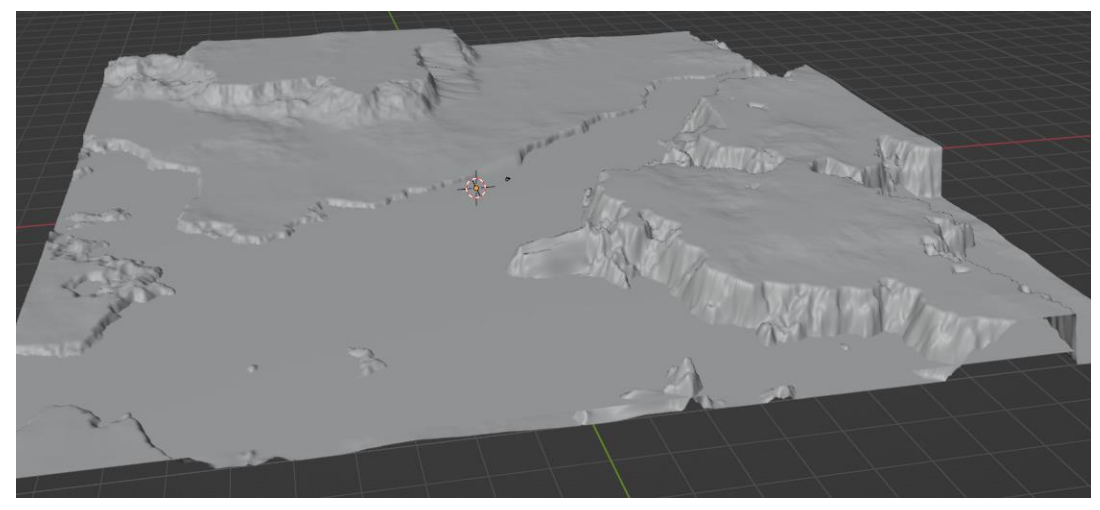

*Slika 24. Dodatak plohe vode*

#### <span id="page-20-0"></span>**4.5. Teksturiranje**

Stvaranje teksture leda kreće se u "*Shading*" prozoru u "*Blender*"-ovom gornjem izborniku.

心 File Edit Render Window Help Layout Modeling Sculpting UV Editing Texture Paint Shading Animation Rendering Compositing Geometry Nodes

Kako bi se najbolje vidjela tekstura materijala s kojim se radi najbolje je otvoriti zasebnu "*Blender*" datoteku u kojoj se dodaju model "*Ico Sphere*" kojemu se povećaju broj točaka desnim klikom miša i opcijom "*Subdivide*". Ispod napravljene sfere dodaje se ploha "*Plane*" koja je čiste bijele boje kako bi se što lakše vidio rezultat teksturiranja. Prije samo početka teksturiranja također treba obratiti pozornost na osvjetljenje plohe i tijela koje se teksturira.

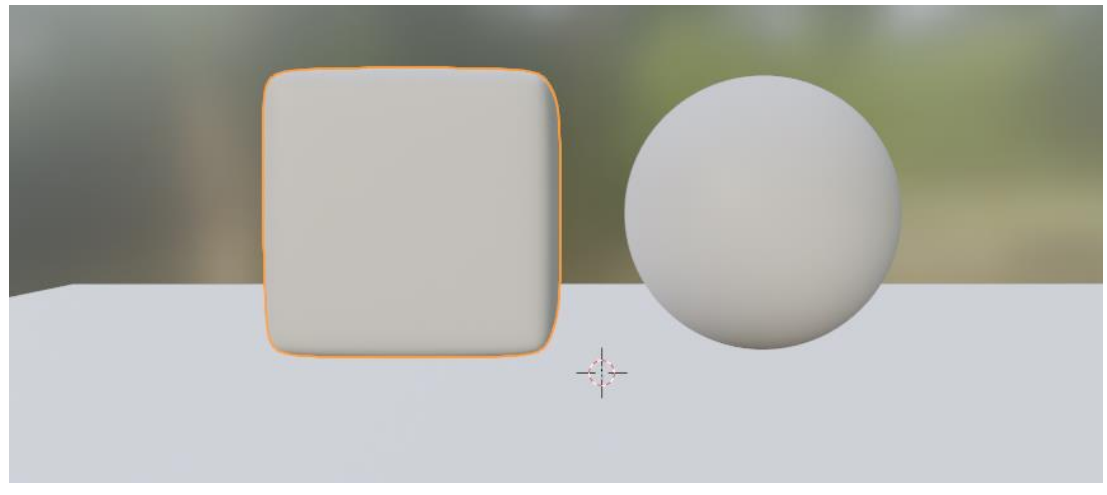

*Slika 26. Postavljanje 3D tijela*

Teksturianje započinje odabirom na "New" u prozoru "Shader Editor". Pojavljuju se dva čvora: "Principled BSDF" i "Material Output". Prvi čvor sadrži sve osnovne mogućnosti pri

<span id="page-20-1"></span>*Slika 25. Shading prozor*

jednostavnom teksturiranju modela dok drugi čvor prikazuje samu teksturu na modelu. Istom kombinacijom tipki kao i u "*Geometry Node*" dijelu moguće je dodati čvorove. Putem te kratice dodaje se "*Noise Texture*" čvor. Kako bi se moglo vidjeti kako utječe "*Noise Texture*" čvor na model treba omogućiti pristup jednom od dodataka programu. To je ostvarivo ako se ode na:

"*Edit*" -> "*Preferences*" -> "*Add ons*".

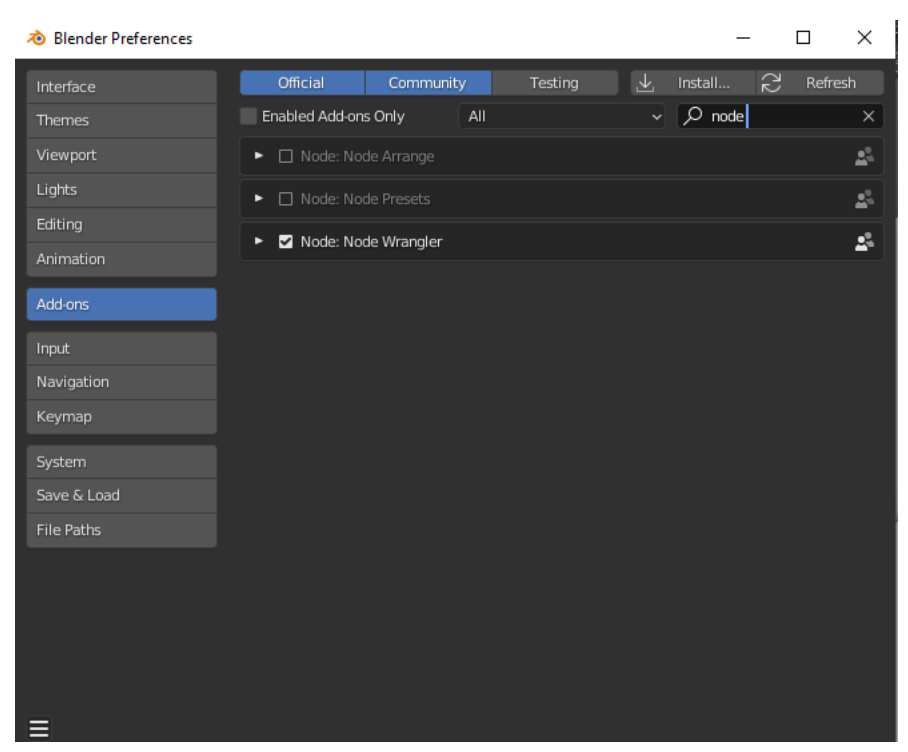

*Slika 27. Biranje preferenci Blender-a*

Unutar novo otvorenog prozorčića postoji opcija za tražiti dodatke za program u koji se upisuje ime dodatka "Node Wrangler" i klikće se prozorčić pored njega. Zatim se kombinacijom tipki "*CTRL*", "*Shift*" te lijevim klikom miša na čvor "*Noise Texture*" moguće je vidjeti samo kako taj čvor utječe na izgled teksture.

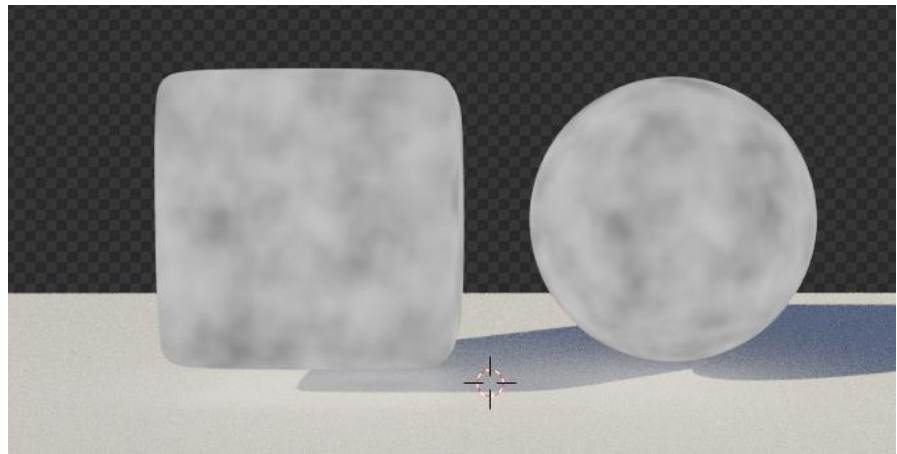

*Slika 28. Izgled Noise Texture čvora*

Također koristeći novi dodatak na program kombinacijom tipki "*CTRL*" i "T" nastaju nova dva čvora "*Texture Coordinate*" i "*Mapping*". Drugi čvor nije potreban stoga se briše. Čvor "*Texture Coordinate*" se automatski spojio na čvor "Noise Texture" putem atributa "*Generated*", no to se mijenja na "*Object*" kako bi se više jednoliko tekstura podijelila na modelu. Na "Noise Texture" čvoru "*Scale*" varijabli dodjeljujemo vrijednost od 4 kako bi bilo malo manje a "*Detail*" na 15 koji je i najveća moguća vrijednost za dodijeliti. "*Noise Texture*" se koristi kako bi različiti dijelovi teksture imali različitu grubost te se iz tog razloga spaja na "*Roughness*" čvora "*Principled BSDF*". Kako bi tekstura bila sličnija ledu povećava se varijabla "*Transmission*" "*BSDF*" čvora na 1 što je maksimum.

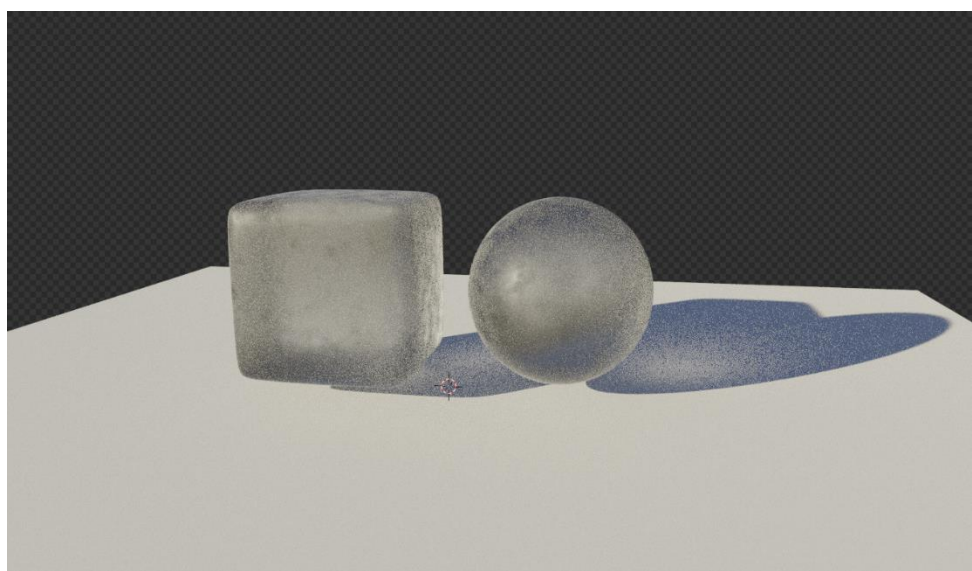

*Slika 29. Dodavanje prozirnosti tijelima*

"*IOR*" varijabli dodaje se 1.31 vrijednost kako bi više izgledalo kao led a manje kao staklo. Sljedeći čvor koji se dodaje je "*ColorRamp*" koji će također biti spojen na "*Roughness*" varijablu poslije "Noise Texture" čvora. Približavanjem i pomicanjem dva gumba bliže ili dalje povećava prozirnost ili smanjuje te također ako su bliže gumbi više se vidi razlika između prozirnih i ne prozirnih dijelova. Gumb koji sadrži crnu boji se može posvijetliti kako bi se smanjila grubost na dijelovima teksture koje on predstavlja.

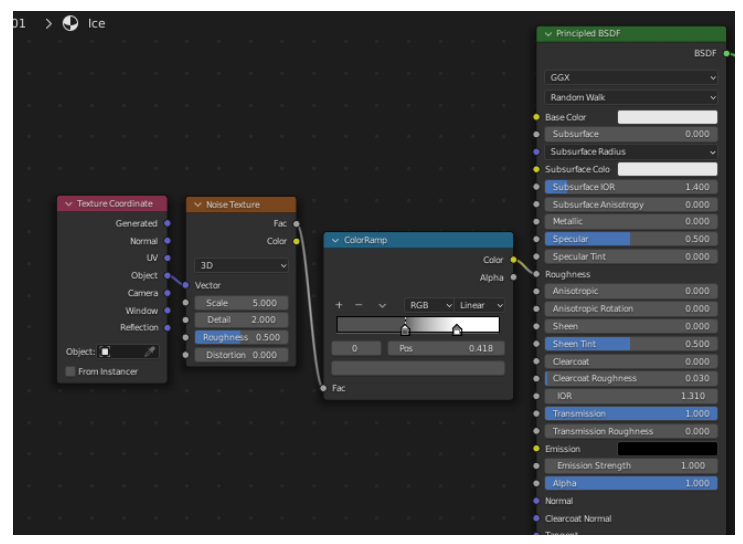

*Slika 30. Čvorovi teksture*

Kako bi se još više primijetilo još više razlika u teksturi dodaje se "Bump" čvor koji uzima vrijednosti od "Noise Texture" čvora i spaja se na "Normal" atribut od "Principled BSDF" čvora. Kada se spoji odmah se primijeti razlika te se varijabli "Strength" smanjuje vrijednost sa 1 odnosno maksimuma na 0.2 kako bi bilo sličnije ledu. Također se duplicira čvor "*ColorRamp*" kako bi grbe u teksturi bile nepravilno odnosno prirodnije rasprostranjene. Prvi gumb se vraća natrag na crnu vrijednost dok drugi gumb iz bijele se zatamnjuje kako bi bilo sličnije ledu. Također varijabli "Base Color" čvora "Principled BSDF" dodaje se najsvjetlija boja koja ide lagano prema plavoj u biraču boja.

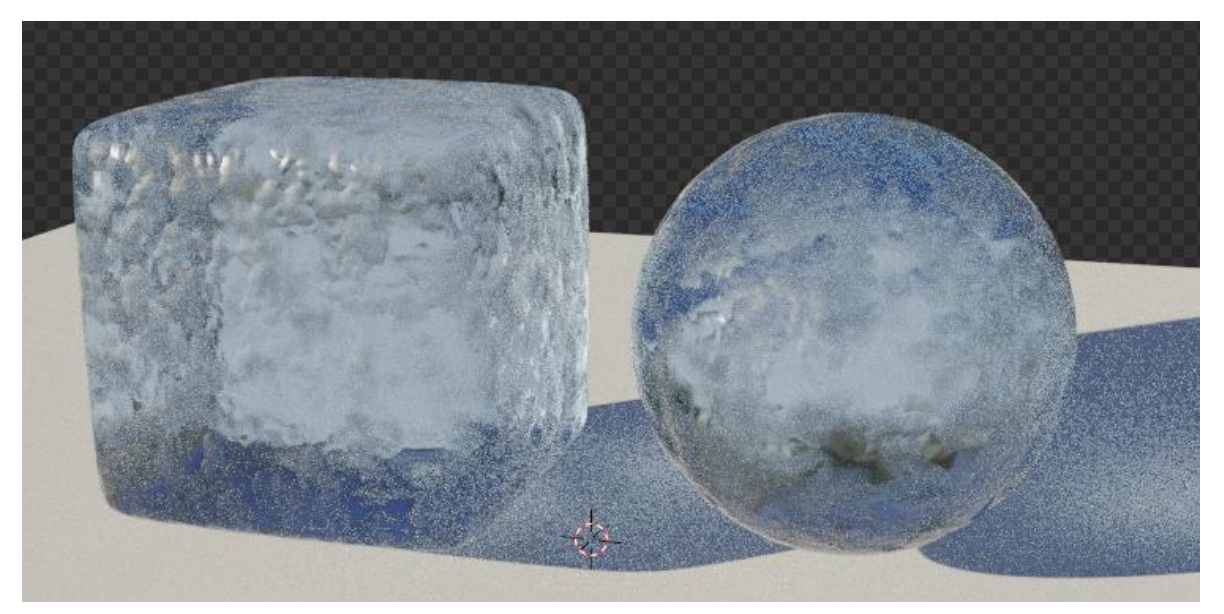

*Slika 31. Izgled teksture ledenjaka na modelima*

Kombinacijom tipki "*CTRL"*, "*SHIFT"* i "*D"* dok je odabran čvor "Noise Texture" duplicira se no svejedno je povezan na ostale čvorove na koje je povezan i originalni čvor. Duplicira se taj specifičan čvor kako bi se povećala varijabla "*Roughness*" kako bi nastali sitniji detalji za dodatni realizam. Kombinacijom tipki "CRTL", "SHIFT" i desnim klikom miša može se vidjeti kako utječe samo taj čvor na teksturu kako bi se lakše mogao promijeniti. Iz tog razloga se "Scale" atribut smanjuje na samo 1 dok se "Roughness" atribut pomiče na 0.8. Moguće je primijetiti jako puno malih detalja kada se gleda samo taj čvor. Nakon toga se duplicira "Bump" čvor koji se spaja na prijašnji "Bump" čvor na atribut "Normal" i na "Principled BSDF" čvor na atribut "Normal". Zatim se spaja duplicirani "*Noise*" čvor na atribut "*Height*" dupliciranog "*Bump*" čvora. Nije cilj da je vizualni rezultat čvora previše upadljiv se smanjuje "Strenght" atribut dupliciranog "Bump" čvora na 0.008.

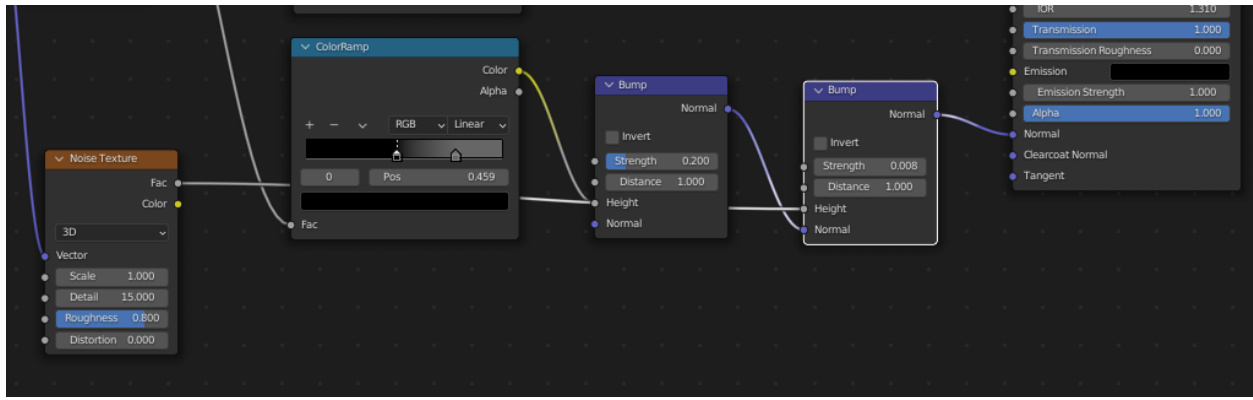

*Slika 32. Dodavanje sitnih detalja teksturi*

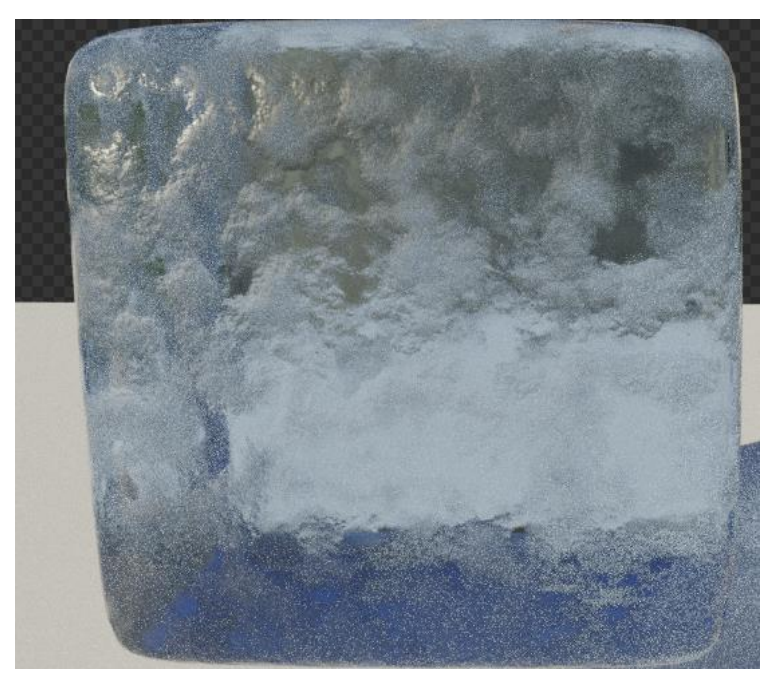

*Slika 33. Izgled teksture leda*

Nakon što se završio proces teksturiranja unutar okvira odabire se dodani čvor "*Set Material*" te se njemu pridodaje novostvorena tekstura.

Nakon stvorene teksture za led radi se tekstura za vodu. Stvara se novi materijal zatim se dodaju čvorovi "*Mapping*", "*Noise Texture*", "*Bump*" i "*Principled Volume*". Na "*Mapping*" čvor se dodaje "*Texture Coordinate*" koji se osim sa kombinacijom tipki može dodati i samo pretraživanjem. Spajaju se atributi "Object" kako bi bolje utjecali na teksturu objekta na "Vector" atribut "*Mapping*" čvora. Zatim se spaja na "*Noise Texture*" čvor kako bi se stvorili valovi na površini mora. "*Scale*" atributu je dodana mala vrijednost od 0.3 jer je veliki prostor na kojem mora se tekstura širiti a ostali atributi ostaju nepromijenjeni. Atribut "*Color*" čvora "*Noise Texture*" se spaja na "*Height*" atribut "*Bump*" čvora koji pretvara te informacije u vektorske te se može spojiti sa svojim atributom "*Normal*" na "*Normal*" od "*Principled BSDF*" čvora. "*Principled BSDF*" čvoru atribut "*Roughness*" se postavlja na 0 kako bi more bilo reflektivno zatim se "IOR" atributu mijenja vrijednost na 1.333 te se "*Transmission"* pojačava na 1. Također mu se dodjeljuje blago plava boja. "Principled Volume" čvor je jako koristan kod stvaranja teksture oceana jer se može namijesiti polu prozirnost oceana, kolika će ona biti i koje boje će biti dubina. Spaja se na "Material Output" čvorov atribut "Volume". Jedino što se mijenja na tom čvoru su atributi "Density" koji određuje prozirnost vode na 0.2 i "Anistropy" koji se postavlja na 1. Također se i boja mijenja u svijetlo plavu. Unutar okvira "*Ocean*" bira se čvor "*Set Material*" i dodjeljuje mu se novostvoreni materijal mora.

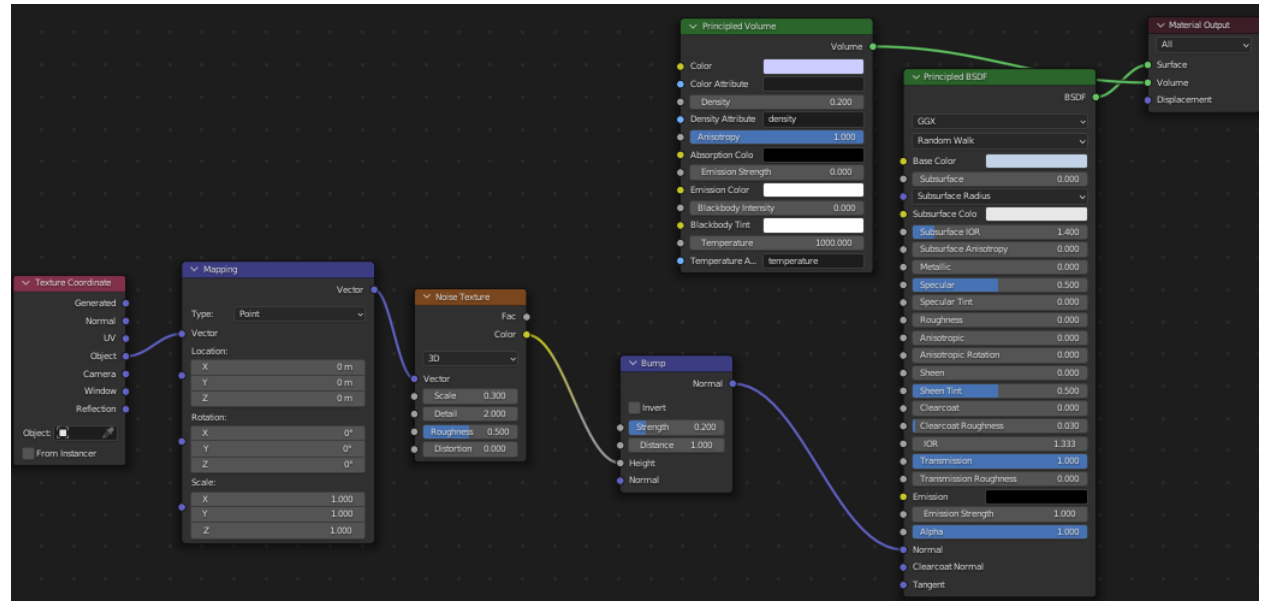

*Slika 34. Stvaranje teksture mora*

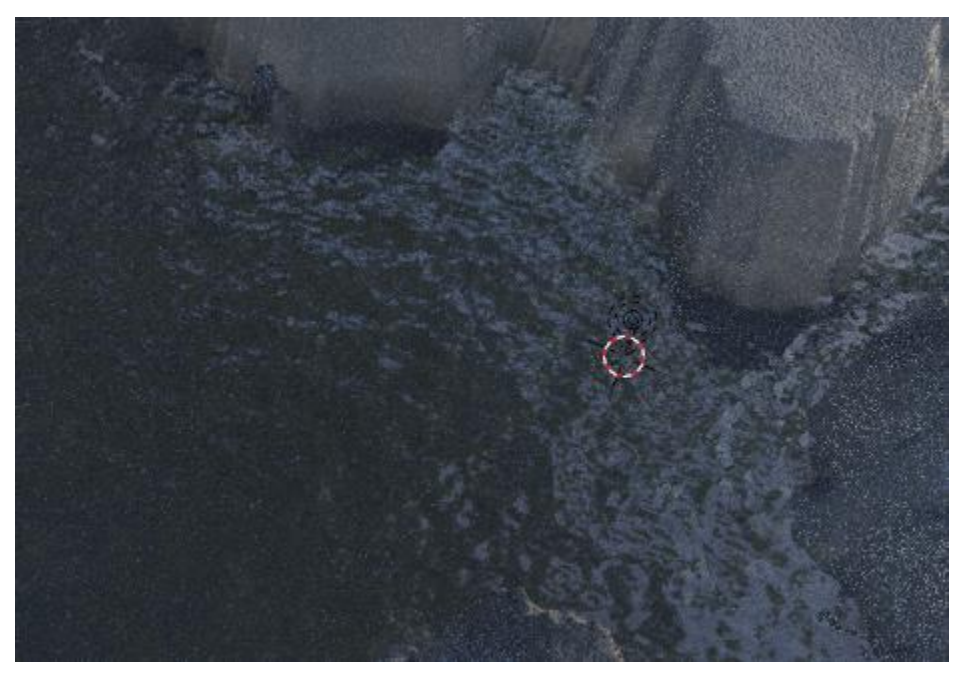

*Slika 35. Izgled teksture mora*

#### <span id="page-27-0"></span>**5. Generiranje šume sa brežuljkom**

U drugom segmentu praktičnog istraživanja, fokus se usmjeravao na stvaranje prirodnog šumskog okoliša. Poput prethodno razmatranog dijela, fokus ovog poglavlja je na detaljnom opisu funkcija čvorova koji igraju ključnu ulogu u generiranju šumskog okruženja. Ipak, bit će prisutne određene modifikacije i razlike u usporedbi s prethodno predstavljenim postupcima.

#### <span id="page-27-1"></span>**5.1. Generiranje površine šume koristeći čvorove**

Proces stvaranja šume započinje na sličan način kao i stvaranje ledenjaka, postavljanjem odabira unutar geometrijskih čvorova. Prva konfiguracija čvorova odnosno okvir uključuje iste čvorove i iste vrijednosti kao i u slučaju s ledenjacima.

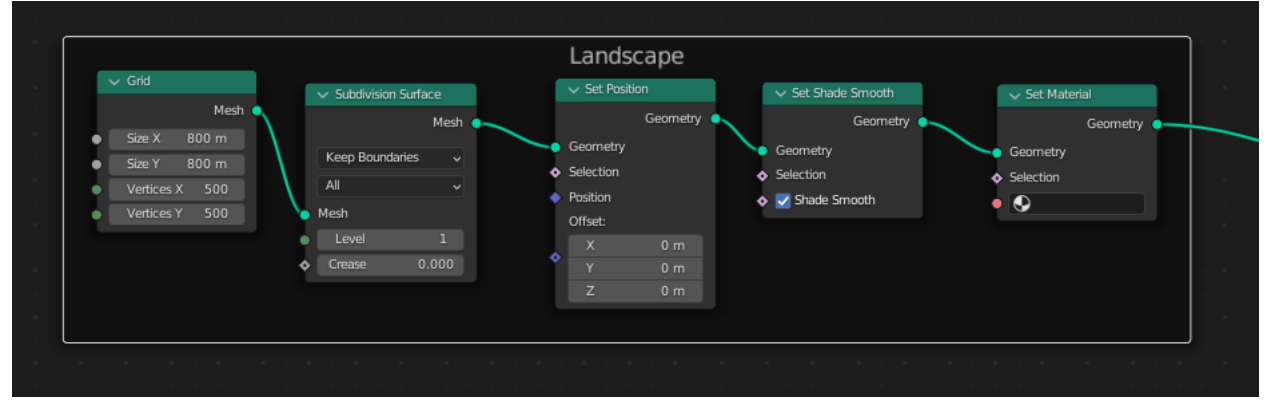

*Slika 36. Čvorovi landscape okvira*

Okvir sa distorzijom na prvi pogled izgleda isto kao i okvir za stvaranje ledenjaka, no vrijednosti su različite te čvorovi "Voronoi Texture", "ColorRamp" i "Float Curve" su zamijenjeni sa "RGB *Curve* "*i* , *Multiply* " čvorom.

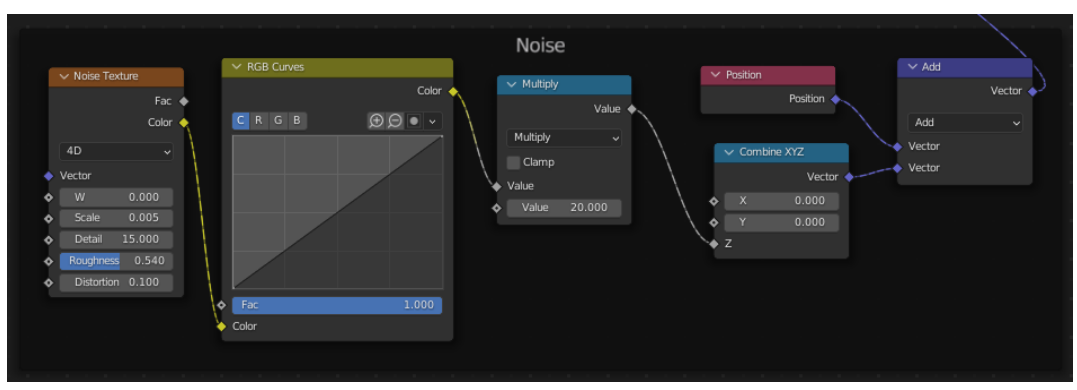

*Slika 37. Čvorovi noise okvira*

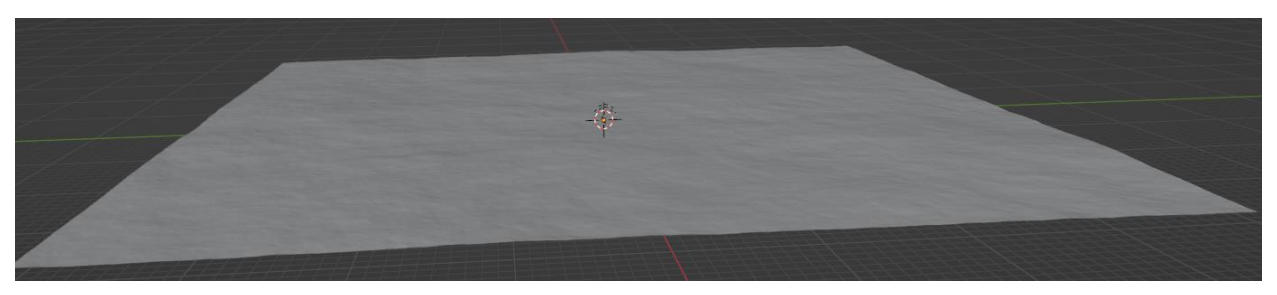

*Slika 38. Izgled okoliša*

#### <span id="page-28-0"></span>**5.2. Dodavanje brežuljka u scenu**

Kako bi se napravio brežuljak dodaje se čvor "*Ico Sphere"* čijem atributu "*Radius"* je dodana vrijednost od 100 i "Subdivisions" 4. "Ico Sphere" se spaja na čvor "Transform", zatim se dodaju čvorovi "Position", "Geometry Proximity" i "Distance" kako bi "Distance" mogao pretvoriti udaljenost točaka u vektorsku vrijednost. Kako bi povezali ovaj i prijašnje stvoren okvir trebamo dodati prošlom okviru čvor "*Map Range"* između "*Multiply"* i čvorova koji se spajaju na njega. Sve vrijednosti ostaju jedino se deaktivira "Clamp" kako bi se mogle vidjeti promjene u okolišu. Distance čvor se spaja na "From Max" atribut "Map Range" čvora. Koristeći čvor "*Transform"* izrađuje se planina atributi samog čvora su osjetljivi na promjene vrijednosti te se treba pravilno podesiti kako bi došlo do željenog oblika. Najbolje je pratiti sam sferu koja je dodana čvorom tako da se spoji "*Transform"* čvor na prije spomenut čvor "*Join Geometry"*. Sfera se treba spljoštiti tako da se na "*Transform*" čvoru vrijednost "*Z Scale*" atributa primjeni na 0.09 te čim se sfera približi površini prije napravljene plohe "uzdići" će se planina. Dodatnim mijenjanjem atributa čvora "*Transform"* dobiva se željeni oblik brda. Prije oblikovanja samog brda poželjno je odvojiti "*Transform"* čvor od "Join Geometry" čvora kako bi se bolje vidjeli detalji. Kada se završi izgled može se kopirati cijeli okvir i dodati opet kako bi bilo više brežuljaka ili jedan veći koji je spojen od dva.

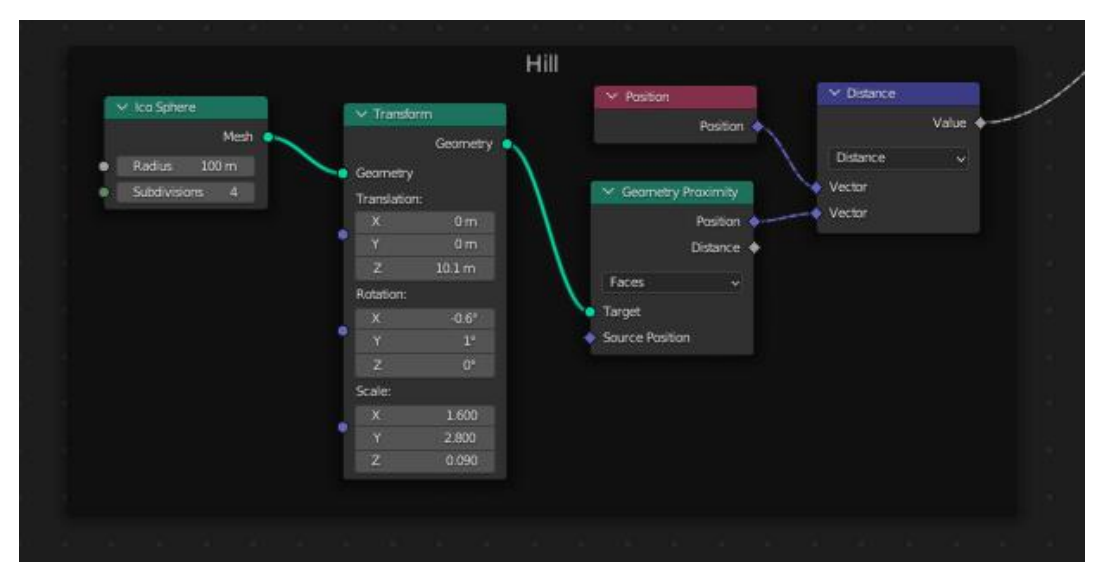

*Slika 39. Čvorovi Hill okvira*

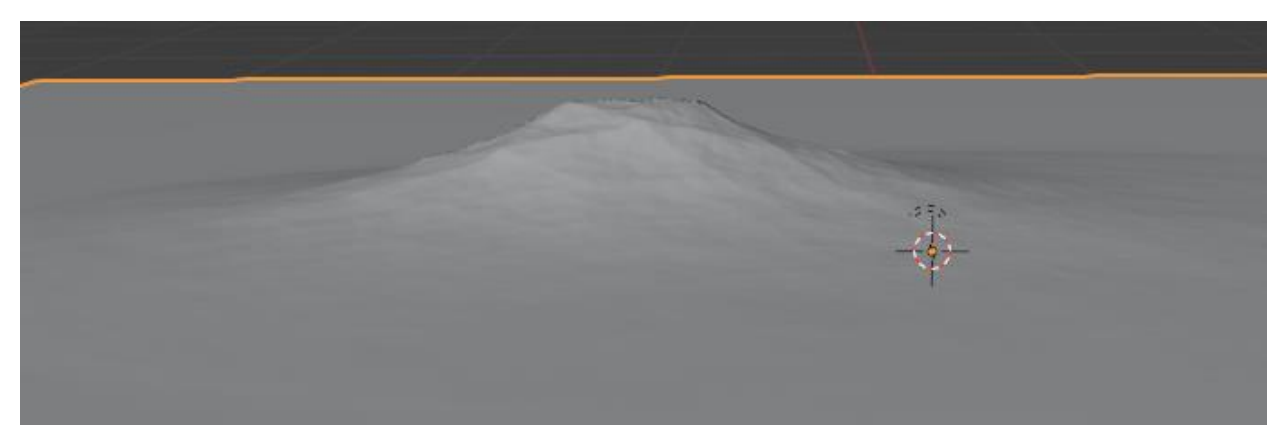

*Slika 40. Izgled brežuljka*

#### <span id="page-29-1"></span><span id="page-29-0"></span>**5.3. Izrada stabla**

Izrada modela stabla počinje s dodavanjem dodatka Blender-u tako da se ode na:

*"EDIT" -> "PREDERENCES" -> "ADD-ONS"*

Zatim u novootvorenom prozorčiću se traži "*Add Curve: Sapling Tree Gen"* i klikne se mali prozorčić pored imena.

| <b>&amp;</b> Blender Preferences |          |                      |                             |         |                          |                                | п       | X        |
|----------------------------------|----------|----------------------|-----------------------------|---------|--------------------------|--------------------------------|---------|----------|
| Interface                        | Official |                      | Community                   | Testing | $\overline{\mathcal{F}}$ | Install 근                      | Refresh |          |
| Themes                           |          | Enabled Add-ons Only | All                         |         |                          | $\vee$ $\boxed{\circ}$ Sapling |         | $\times$ |
| Viewport                         | ٠.       |                      | Add Curve: Sapling Tree Gen |         |                          |                                |         | 矗        |
| Lights                           |          |                      |                             |         |                          |                                |         |          |
| Editing                          |          |                      |                             |         |                          |                                |         |          |
| Animation                        |          |                      |                             |         |                          |                                |         |          |
| Add ons                          |          |                      |                             |         |                          |                                |         |          |
| Input                            |          |                      |                             |         |                          |                                |         |          |
| Navigation                       |          |                      |                             |         |                          |                                |         |          |
| Keymap                           |          |                      |                             |         |                          |                                |         |          |
| System                           |          |                      |                             |         |                          |                                |         |          |
| Save & Load                      |          |                      |                             |         |                          |                                |         |          |
| File Paths                       |          |                      |                             |         |                          |                                |         |          |
|                                  |          |                      |                             |         |                          |                                |         |          |

*Slika 41. Dodavanje add-on-a*

Nakon dodavanja "Sapling Tree Gen" kombinacijom tipki "SHIFT" i "A" otvara se novi prozorčić i odabire se "Curve" zatim "Sapling Tree Gen". U opcijama koje se pojave kada se stablo kreira mogu se birati razni predlošci i/ili stvaraju vlastiti. Isto tako se mogu mijenjati i grane te koliko grana će biti i kako će same grane izgledati i lišće na njima.

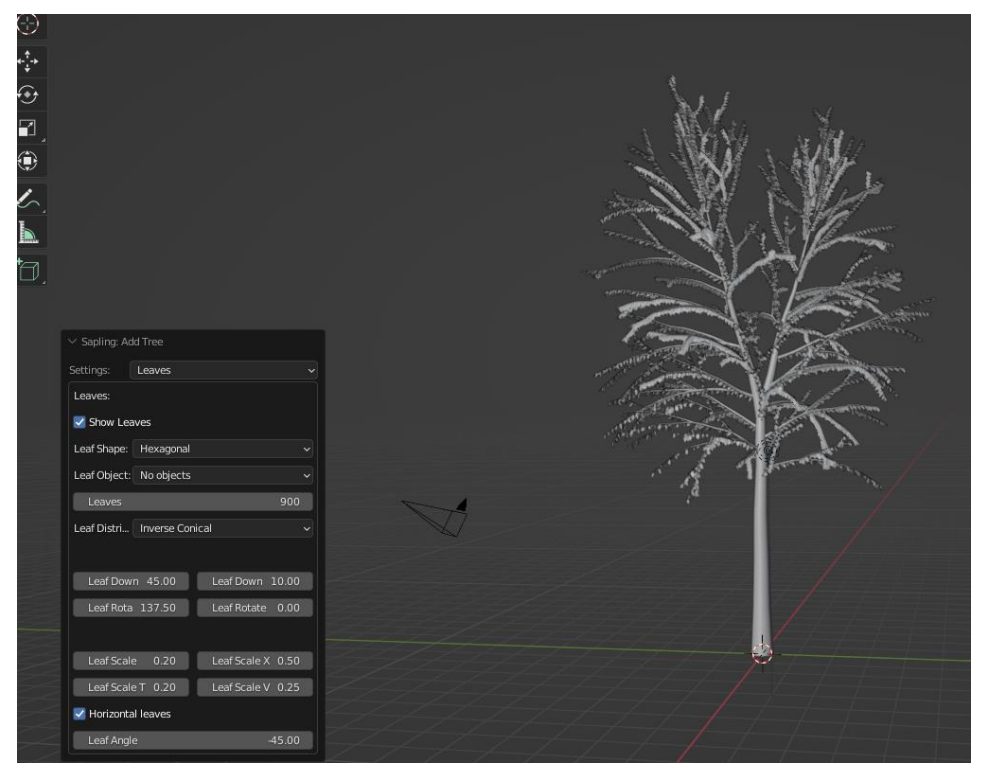

*Slika 42. Generiranje stabla*

Tekstura stabla je jednostavna. Za teksturirati listove se na uobičajene čvorove dodaje "*Object Info* "čiji se "*Random*" atribut spaja na "*ColorRamp*" kako bi nasumično se miješale dvije nijanse zelene od "*ColorRamp"* čvora. Zatim se dodaju čvorovi "Principled BSDF", "Translucent BSDF" koji omogućuje prolaz svijetlosti kroz lišće, "*Add Shader"* koji spaja "*Principled BSDF"* i "*Translucent BSDF*" na "Material Output" kako bi se vidjele boje materijala. Boja samog drva je na samom čvoru "*Principled BSDF"* dodana smeđa i povećan atribut "*Roughness"*. Nakon teksturiranja se mogu spojiti lišće i samo stablo kombinacijom tipki "CTRL" i "J".

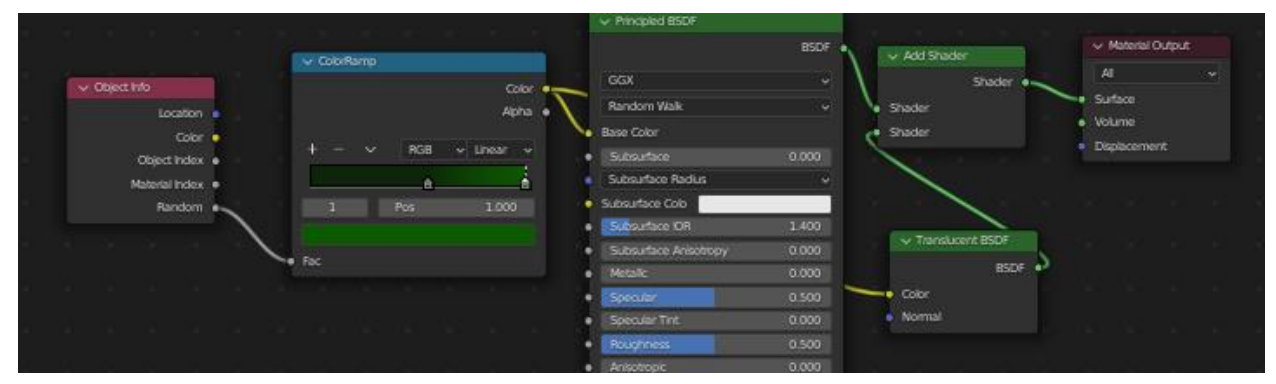

*Slika 43. Tekstura lišća*

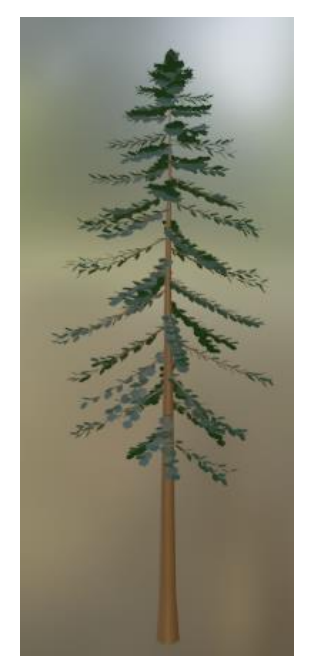

*Slika 44. Izgled stabla*

Tekstura zemlje je jednostavan *ColorRamp* čvor koji je kombiniran sa "Noise" čvorom i "*Principled BSDF-om"* kako bi vegetacija izgledala raznovrsnije i miješano sa zemljom.

#### <span id="page-31-0"></span>**5.4. Postavljanje stabla**

Nakon stvorenog modela stabla dodaje se novi okvir u geometrijskim čvorovima. On sadrži četiri nova čvora. "*Distribute points on Faces"* je prvi čvor na kojeg se spaja "*Set Position"* čvor iz "*Landscape"* okvira. Atributu "*Density"* se dodaje vrijednost od 0.1 kako bi odredili gustoću šume. Taj čvor u kombinaciji sa "*Instance on Points"* čvorom postavljaju modele stabala koje uzimaju od čvora "*Collection Info"* i stavljaju na stvoren okoliš. Kako bi veličina stabla bila nasumična spaja se "Random Value" čvor na "Scale" atribut od "Instance on Points" čvora. "*Random Value"* čvoru se dodaju vrijednosti 0.08 atributu "*Min"* i 0.1 atributu "*Max"* kako bi se odredile najveće i najmanje vrijednosti veličine stabala.

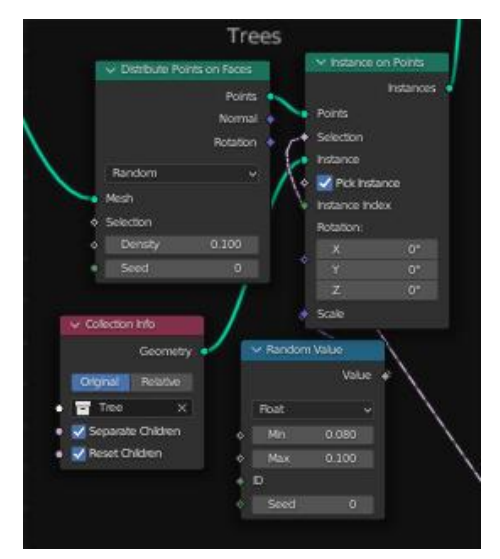

*Slika 45. Čvorovi Trees okvira*

Zadnji okvir koji se dodaje je "*Tree Control"* okvir koji kontrolira liniju stabala na brdu. Čvorovi potrebni za ovaj okvir su "*Value*" čvor kojim će se određivati granica gdje stabla prestaju nastajati. Position čvor koji je spojen na "Seperate XYZ" čvor čija "Z" vrijednost odnosno visina je spojena na "Math" čvor "Greater Than" na atribut "Treshold". Dok "Value" čvor je spojen "Min" atribut "Random Value" čvora čiji "Max" atribut ima vrijednost od 3.

"Random Value" čvor je također spojen na "Greater Than" čvor što omogućuje promjenom "Value čvora" određivanje na kojoj visini će stabla "rasti" te "Random Value" čvor daje nasumičnost rasta stabla na liniji gdje stabla prestaju postavljati se na plohi kako bi izgledalo prirodnije. Zatim se "Greater Than" čvor spaja na "Math Subtract" čvor kojemu je donja vrijednost 0.5 te je on spojen na "*Value"* atribut "Map Range" čvora te "Result" atribut se spaja na "Selection" atribut "*Instance on Points"* čvora prijašnjeg okvira.

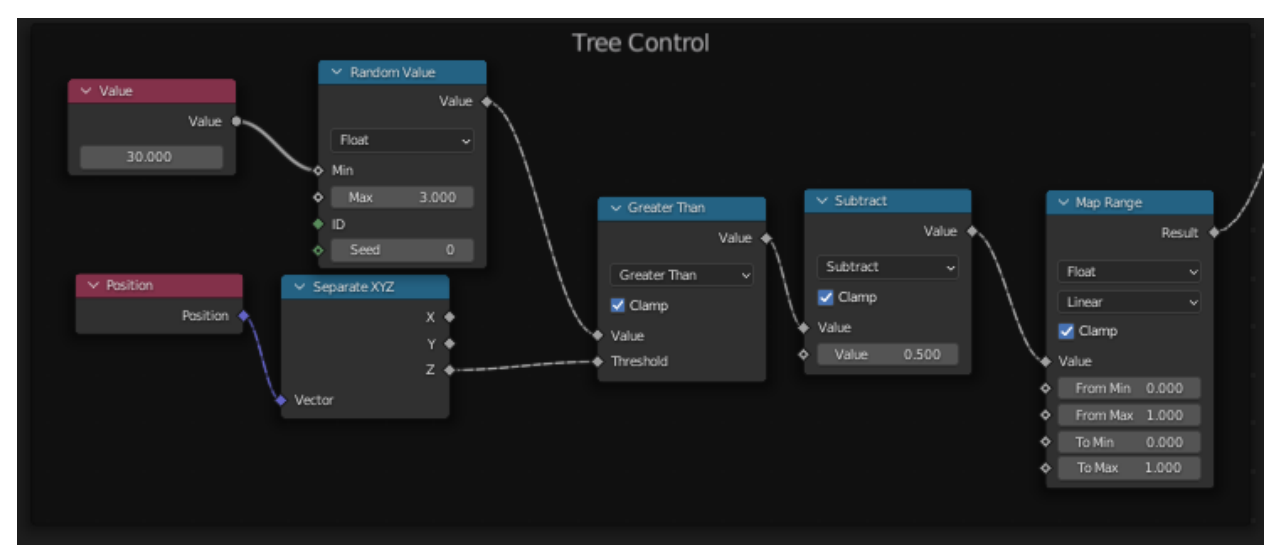

*Slika 46. Čvorovi Tree Control okvira*

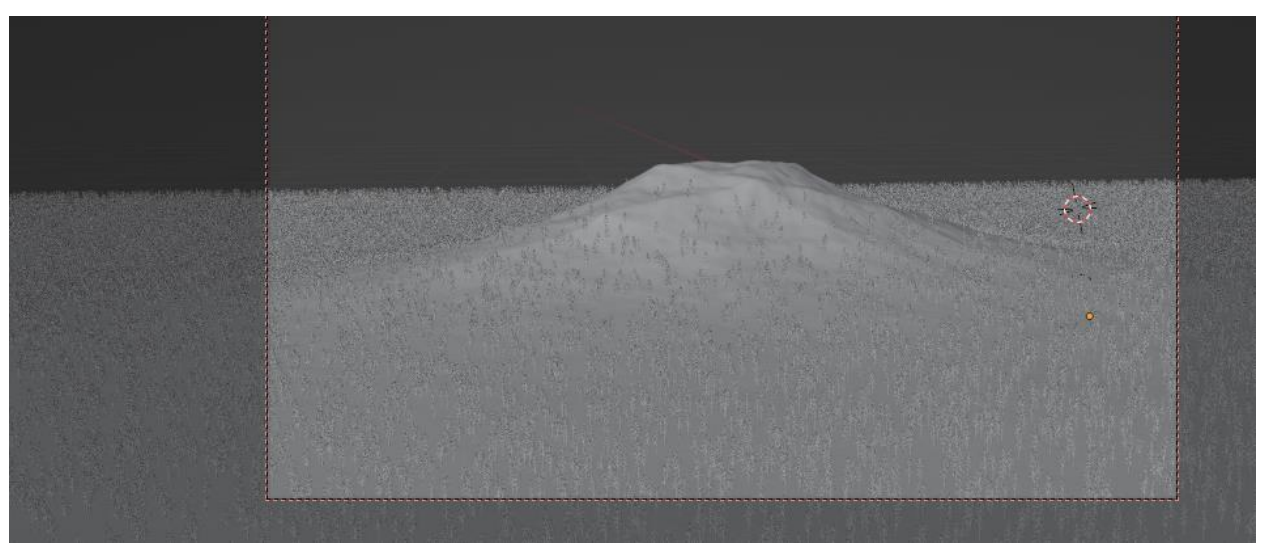

*Slika 47. Izgled šume*

Kako bi se poboljšao izgled cijele šume treba dodati još jednu kolekciju sa modelima grmlja i drugih stabala. Lijevim klikom na okvire "*Trees"* i "*Tree control"* i kombinacijom tipki "*CTRL"* i "*SHIFT*" kopiraju se ta dva okvira te im se dodaje umjesto kolekcije "*Trees*" kolekcija grmlja i drugih stabala. Modeli te kolekcije se isto mogu napraviti koristeći "add on" "Sapling Tree Gen".

#### <span id="page-33-0"></span>**5.5. Razlike između okoliša**

 Svaki proceduralno generirani okoliš ima svoje jedinstvene karakteristike i specifične procese stvaranja. Na primjer, razlika između generiranja okoliša s šumom te generiranja okoliša s ledenjacima može biti primjetna već vizualno. Okoliš s šumom sadrži kombinaciju brežuljka, vegetacije i šume, dok okoliš s ledenjacima uključuje ledenjake i vodu, bez vegetacije. Stoga se pretpostavljaju razlike u postavljanju scena i procesima generiranja kako bi se postigle ove različite atmosfere.

Uzmimo primjer šume unutar drugog okoliša. U ovom slučaju, može se koristiti određeni okvir za stvaranje šume, nazvan *Trees*. Unutar tog okvira, mogu se pronaći tri nova čvora koja nisu spomenuta ranije. "*Instances on Points*" je čvor koji uzima 3D modele stabala koji se nalaze unutar čvora "*Collection Info*" te postavlja ih na raspodijeljene točke na površini pomoću čvora "*Distribute Points on Faces*". On je čvor koji se koristi za ravnomjerno raspodjeljivanje točaka po površini kako bi se postavili odabrani 3D modeli. "*Collection Info*" nastaje kada se odabere i unese ("*Drag and Drop"*) željena kolekcija unutar prozora "*Geometry Nodes*". Dodatno, može se koristiti "*Random Value*" čvor kako bi se postigla raznolikost u veličini stabala, što će dodati prirodniji izgled šumi.

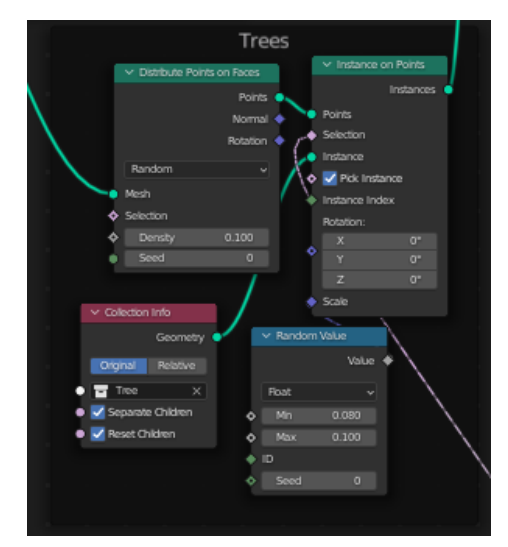

*Slika 48. Trees okvir*

Osim šume, glavna razlika u generiranju okoliša je povezana s oblikovanjem brežuljka. To postižemo dodavanjem novog objekta kugle i manipulacijom njenih svojstava. U ovom slučaju, koristimo čvor *Ico Sphere* kako bismo predstavili sferu u prostoru unutar *Geometry Nodes* okoline. Ostali čvorovi koji su navedeni ranije koriste se kako bi se oblikovana sfera transformirala u planinu koja će se nalaziti unutar cijelog okoliša.

Važno je napomenuti da ovaj proces zahtijeva preciznost jer modeliranje brežuljka može lako postati nerealistično ako se ne pazimo na detalje. Manipulacijom svojstava sfere, poput njenog promjera, skaliranja, deformacija i smještaja unutar scene, postižemo željeni oblik brežuljka. No, potrebno je voditi računa o tome kako te promjene utječu na izgled cijelog okoliša kako bismo dobili uvjerljiv i realističan rezultat.

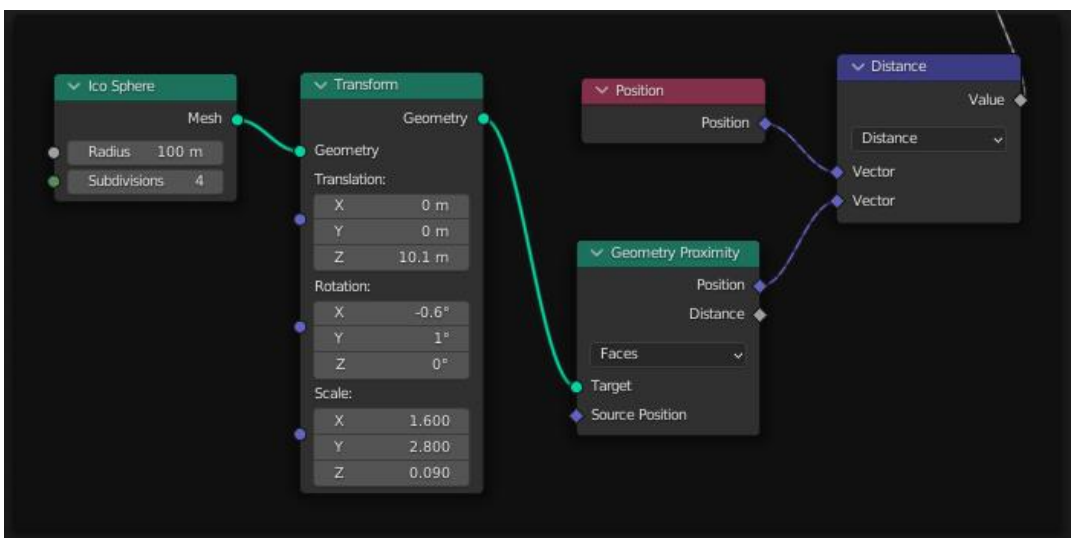

*Slika 49. Hill okvir*

Svaki od ovih čvorova igra ključnu ulogu u stvaranju željenog okoliša, a njihov kombinirani rad omogućuje stvaranje realističnih 3D krajolika sa šumama i planinama. S druge strane, za generiranje okoliša s ledenjacima, koristili bismo drugačije čvorove i postupke kako bismo stvorili hladnu i ledenu atmosferu koja se razlikuje od brežuljkastog šumovitog krajolika.

#### <span id="page-36-0"></span>**6. Iscrtavanje Scene**

Nakon što su se sve opcije za ledenjak napravile po osobnoj želji kako bi ledenjaci izgledali posebnije. Kreće se u proces iscrtavanja odnosno iscrtavanja. To je zadnji proces pri stvaranju scene.

Po definiciji "*Rendering"* odnosno iscrtavanje je proces pretvaranja 3D scene u 2D sliku ili videozapis. Blender ima dvije ugrađene opcije za iscrtavanje. "*Eevee*" je prva koji omogućuje brzo i realistično iscrtavanje u stvarnom vremenu. "*Cycles*" je druga opcija koja koristi metodu "*path tracing*" kako bi rezultat bio visokokvalitetan s globalnim osvjetljenjem, refleksijama i sjajem. Materijali koji su napravljeni u prijašnjim koracima imaju veliku ulogu pri stvaranju samog "*render*"-a jer utječu na samu atmosferu isto kao i osvjetljenje.

Prije samog iscrtavanja dobro je provjeriti koliko opterećenje računalo može podnijeti. Ako je u pitanju slabije računalo preporuča se promijeniti rezoluciju slike, broj "*frame*"-ova ako je animacija, kvaliteta iscrtavanja(samo se može u "Cycles"-u) i željeni format izlaznog proizvoda. Također se na vrijeme iscrtavanja može jako utjecati. Ovisno o snazi računala no primjerice "Cycles" iscrtavanje više vremena uzima zbog "ray-tracing" procesa koji omogućuje visokokvalitetne rezultate.

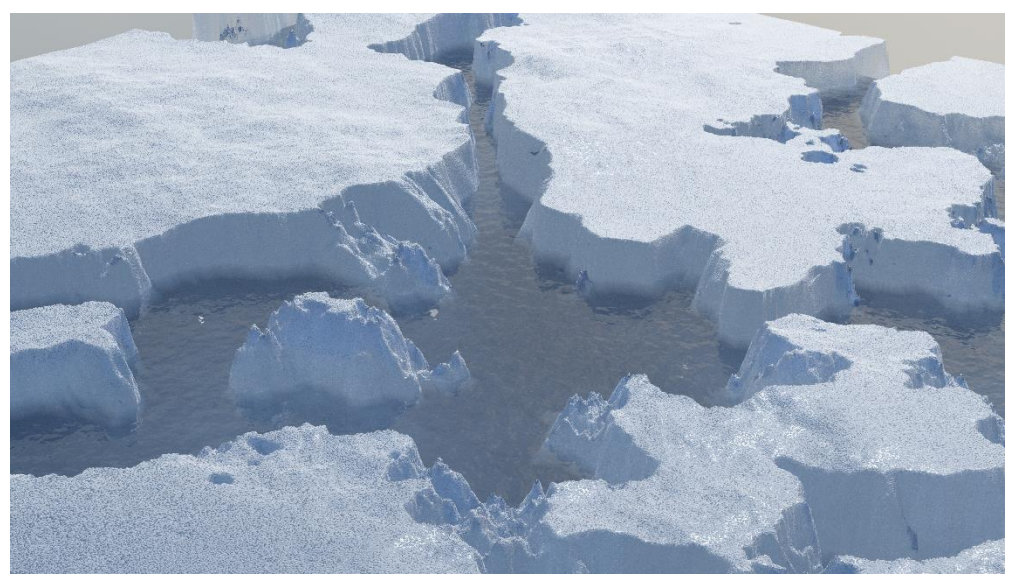

*Slika 50. Iscrtana u Cycles-u*

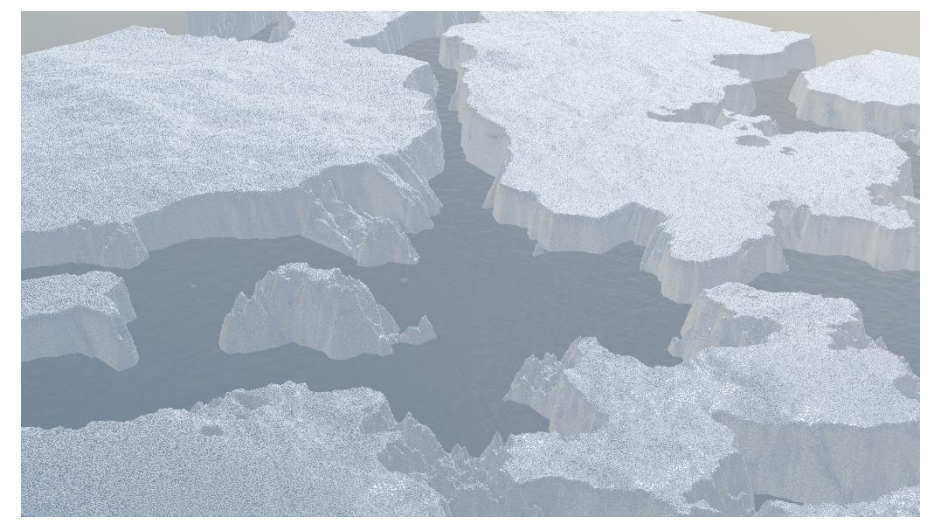

*Slika 51. Iscrtana u Eevee-u*

Kako bi se završio postupak 3D modeliranja ledenjaka treba se iscrtati. Iscrtavati će se u "*Cycles*" opciji kako bi ispao što realističniji. Za osvjetljenje će se koristiti "*hdri*". "*High Dynamic Range Image*" odnosno "*HDRI*" je poseban tip slike koji sadrži širok raspon osvjetljenja i boja što omogućuje postizanje realističnih i prirodnih osvjetljenja u 3D scenama. Najčešće se koriste za stvaranje vrhunskih osvjetljenja i refleksija. Stranica preko koje se mogu lagano nabaviti "hdri"-ovi je "Polyhaven". Osim "hdri"-eva polyhaven sadrži teksture, nadodatke i modele. Odabrani "*hdri*" se skida te se stavlja u Blender tako što se odabere prozorčić zvan "*World Properties*" te se odabere lijeva ikonica pored "*Color*" atributa zatim se bira "*Enviroment Texture"* opcija te se bira "hdri".

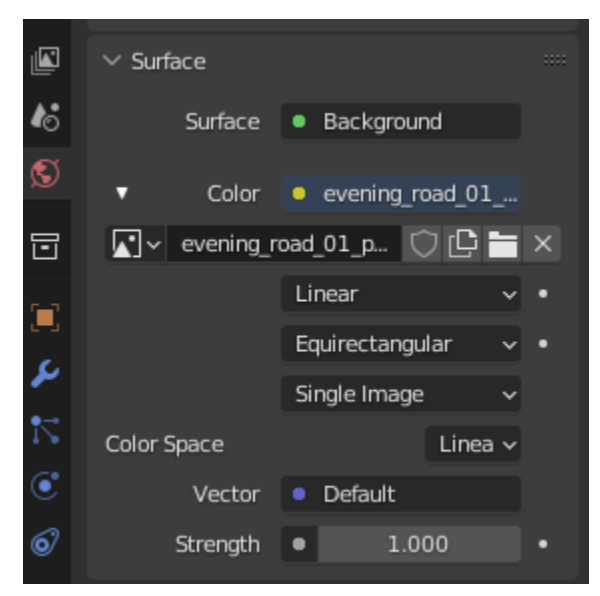

*Slika 52. Biranje opcije hdri-a*

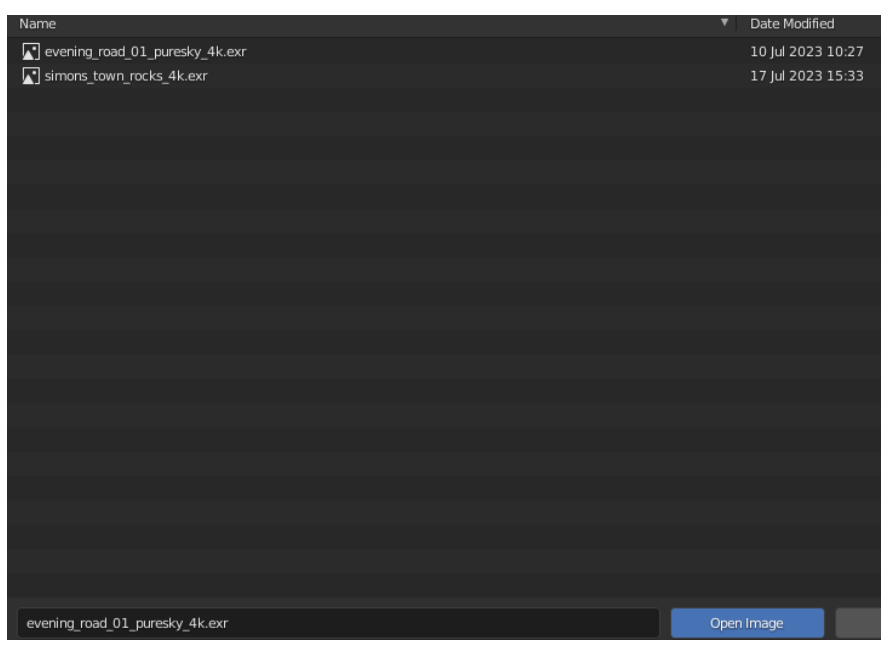

*Slika 53. Ponuđeni hdri-ovi*

Nakon odabiranja "hdri"-a treba se postaviti kamera. Kamera se postavlja tako da se tipkom "N" otvara prozorčić koji ima opciju "*View*" koja se bira. Zatim se odabire "*Camera to View*" kako bi se lakše namjestila scena. Osim toga se treba namjestiti "Clip Start" i "End" po potrebi veličine scene jer kamera automatski krene izbacivati dijelove scene nakon određene udaljenosti. Ista stvar se radi i za iscrtavanje jer automatski nakon određene udaljenosti ignoriraju se modeli.

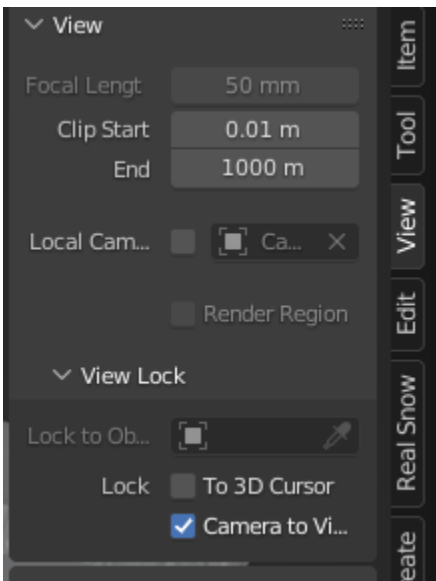

*Slika 54. Postavljanje opcija kamere*

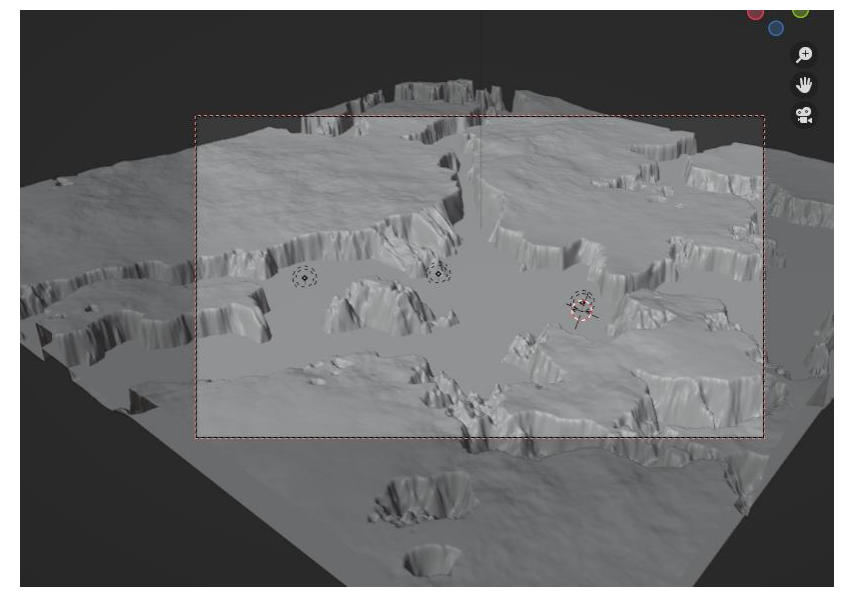

*Slika 55. Postavljanje same kamere*

Ako se želi ubrzati proces iscrtavanja mogu se smanjiti opcije "*Max*" i "*Min*" "*Samples*" te "*Light* Paths" opcija no treba se paziti da ne bi previše utjecalo na kvalitetu slike. Odabirom tipke "F12" se kreće iscrtavati željena 3D scena.

<span id="page-39-0"></span>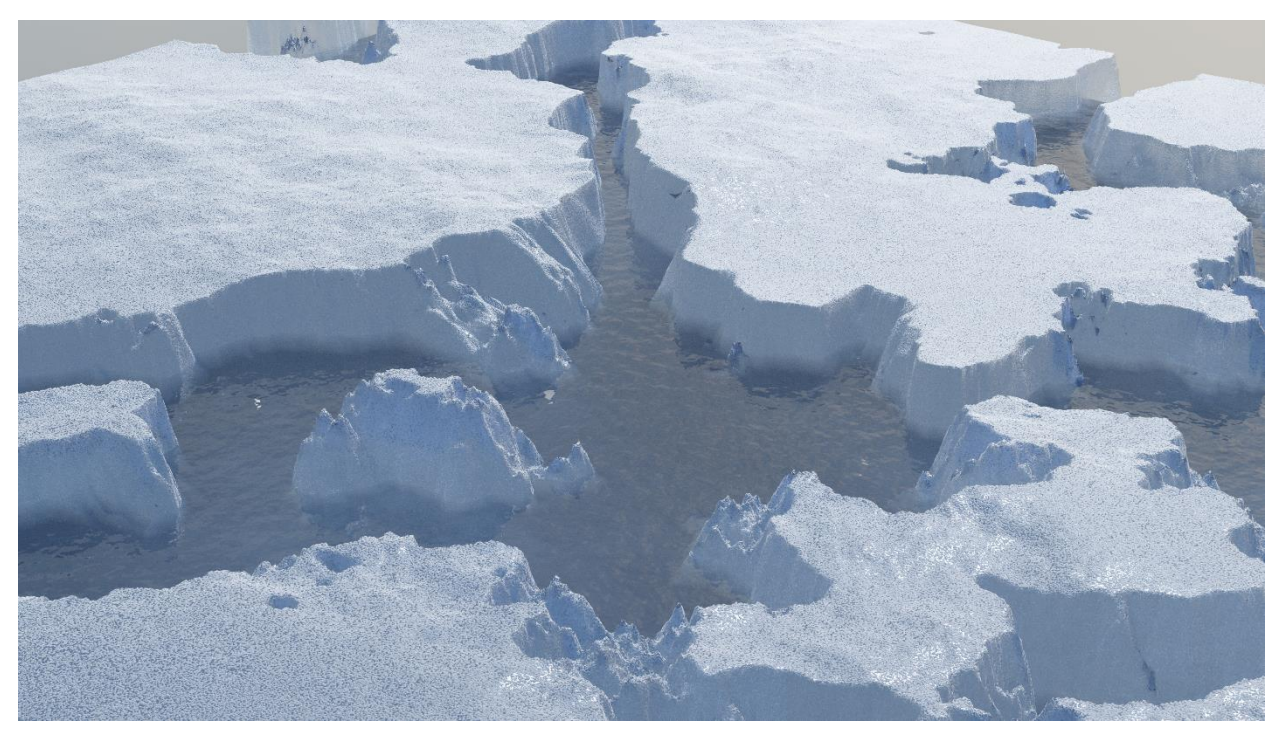

*Slika 56. Iscrtavanje ledenjaka*

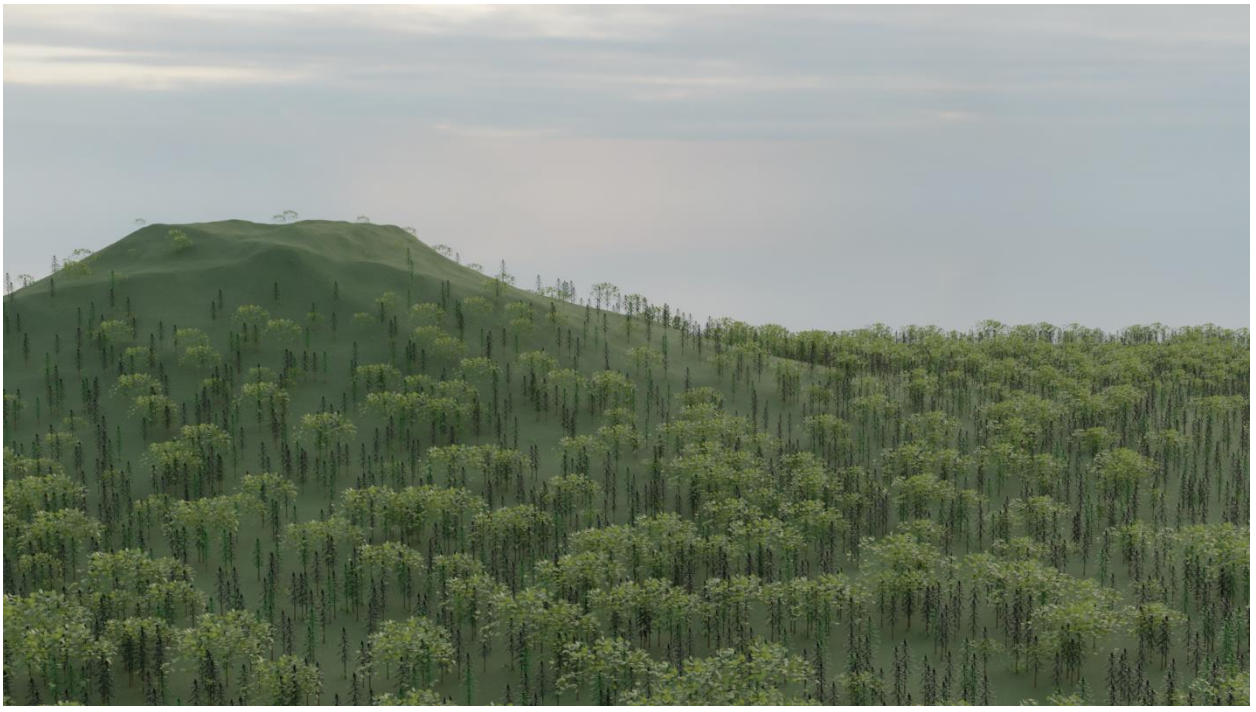

*Slika 57.Iscrtavanje šume*

### <span id="page-41-0"></span>**7. Zaključak**

Tijekom ovog projekta sam obuhvatio razna područja 3D modeliranja, od osnovnog modeliranja do naprednih tehnika poput instanciranja. Posebno sam se fokusirao na korištenje "Geometry Nodes" za stvaranje složenih okoliša. Iako nisam ranije koristio ovaj alat za stvaranje okoliša, stekao sam nova znanja koja će mi biti korisna ne samo u modeliranju već i u općim aspektima dizajna.

Jedna od ključnih spoznaja koju sam dobio tijekom ovog projekta je da za ovakav način izrade okoliša treba imati dobro opremljeno računalo. Iscrtavanje scene, posebice zbog upotrebe "Geometry Nodes" je poprilično zahtjevan proces. Nažalost, moje računalo nije dovoljno snažno te sam morao biti svjestan svojih ograničenja i prilagoditi modeliranje kako bih izbjegao probleme s memorijom prilikom iscrtavanja. Na kraju sam shvatio da se može postići realistična slika i s jednostavnijim modelima koji sadrže manje točaka, uz napredne i detaljne teksture. Ova spoznaja mi otvara nove mogućnosti u budućim projektima jer ću biti pametniji u raspodjeli resursa i postizanju željenog izgleda.

Kada budem ponovno radio ovakav projekt znam kako koristiti "Geometry Nodes" i optimizirati modeliranje kako bih postigao najbolje rezultate. Stečeno znanje je neprocjenjivo i pomoći će mi u daljnjem napredovanju u 3D dizajnu i modeliranju.

#### <span id="page-42-0"></span>**8. Literatura**

- 1. *Blender.* 2023. https://www.blender.org/about/foundation/ (pokušaj pristupa srpanj 2023.). 2. *Blender Manual.* 2023. https://docs.blender.org/manual/en/latest/sculpt\_paint/sculpting/tools/draw.html (pokušaj pristupa srpanj 2023.). 3. *Blender Manual.* 2023. https://docs.blender.org/manual/en/latest/editors/uv/introduction.html (pokušaj pristupa srpanj 2023.). 4. *Blender Manual.* 2023. https://docs.blender.org/manual/en/latest/\_images/physics\_fluid\_introduction\_liquidexample.png (pokušaj pristupa srpanj 2023.). 5. *Blender Manual.* srpanj 2023. https://docs.blender.org/manual/en/latest/grease\_pencil/visual\_effects/index.html (pokušaj pristupa 2023.). 6. *Blender Tutorial: How to make a grass field?* 2023. https://www.youtube.com/watch?v=eshOzshjt90 (pokušaj pristupa srpanj 2023.). 7. *cloudfront.net.* 2023. https://dz8fbjd9gwp2s.cloudfront.net/courses/61fcf2590cf21882c1456a0f/R40e4erinwoo dfordinstructor1.jpg (pokušaj pristupa srpanj 2023.). 8. *Ebalstudios.* 2023. https://www.ebalstudios.com/blog/polygon-modeling-basics (pokušaj pristupa srpanj 2023.). 9. *Exnihilodigital.* 2023. https://exnihilodigital.com/tutorials/using-blenders-latticemodifier/ (pokušaj pristupa srpanj 2023.). 10. *forestation.* 2023. https://www.blendermarket.com/products/forestation (pokušaj pristupa srpanj 2023.). 11. *Geometry Nodes - Blender Manual.* 2023. https://docs.blender.org/manual/en/latest/modeling/geometry\_nodes/index.html (pokušaj pristupa srpanj 2023.). 12. *Low poly bridge in blender | Blender tutorial | Eevee render.* 2023. https://www.youtube.com/watch?v=kqxYEADY0KQ&t=623s (pokušaj pristupa srpanj 2023.). 13. *mist-in-cycles-blender-3d-model-blend.* 2023. https://img1.cgtrader.com/items/67425/9fa56ca431/large/mist-in-cycles-blender-3dmodel-blend.png (pokušaj pristupa srpanj 2023.).
- 14. *Polar Landscape with Icebergs and Ocean - Blender Geometry Nodes Tutorial.* 2023. https://www.youtube.com/watch?v=-MvJ8NmV5Fg (pokušaj pristupa srpanj 2023.).
- 15. *Procedural Generation.* 2023. https://www.mit.edu/~jessicav/6.S198/Blog\_Post/ProceduralGeneration.html#:~:text=Wh at%20is%20Procedural%20Generation%3F,or%20non-player%20character%20dialogue. (pokušaj pristupa srpanj 2023.).
- 16. *Procedural Ice Material (Blender Tutorial).* 2023. https://www.youtube.com/watch?v=p7O2Ji905dQ (pokušaj pristupa srpanj 2023.).
- 17. *Procedural Mountain Landscape - Blender 3.1 Geometry Nodes Tutorial.* 2023. https://www.youtube.com/watch?v=szTGq29qZpg (pokušaj pristupa srpanj 2023.).

### <span id="page-44-0"></span>10. Popis Priloga

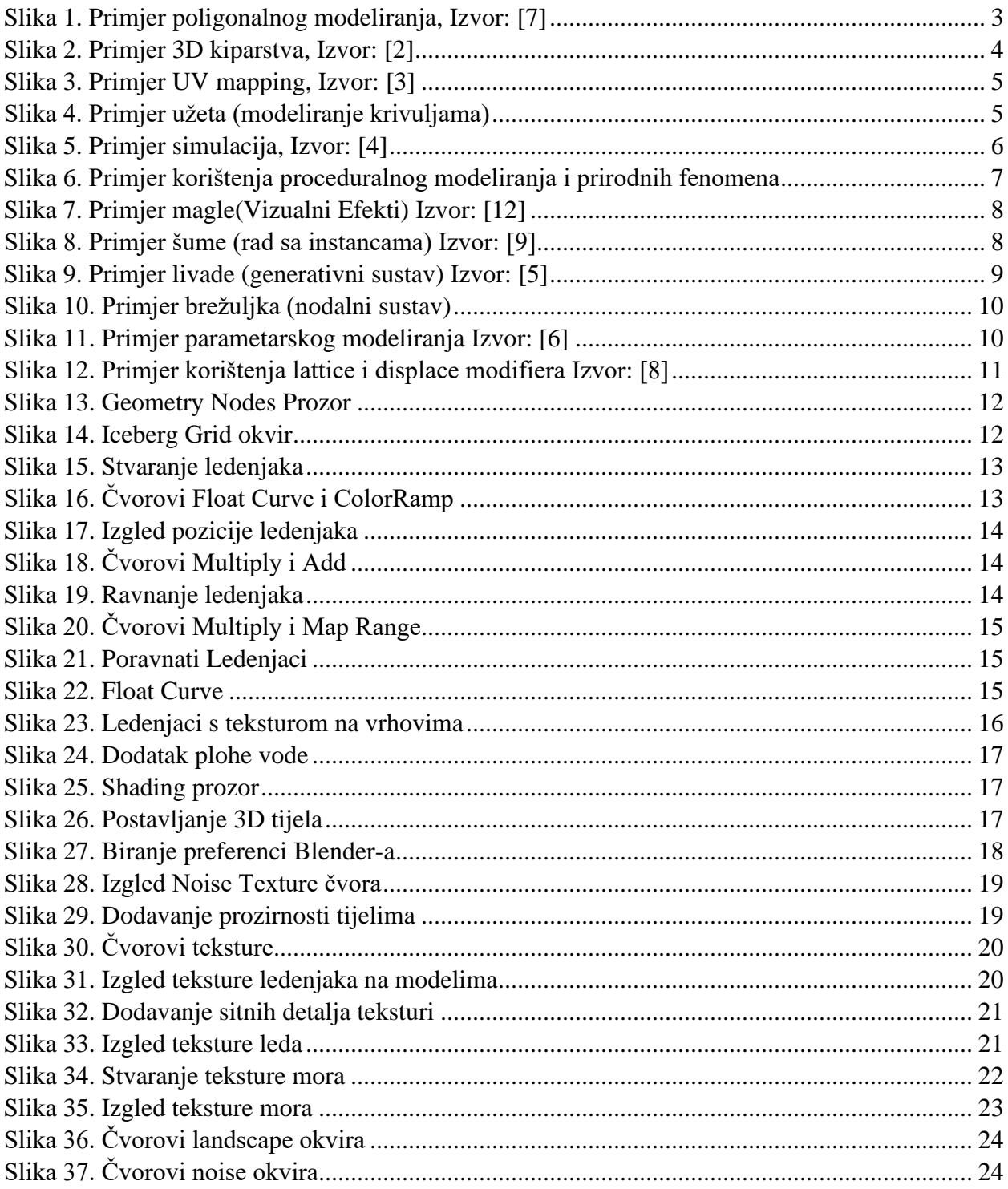

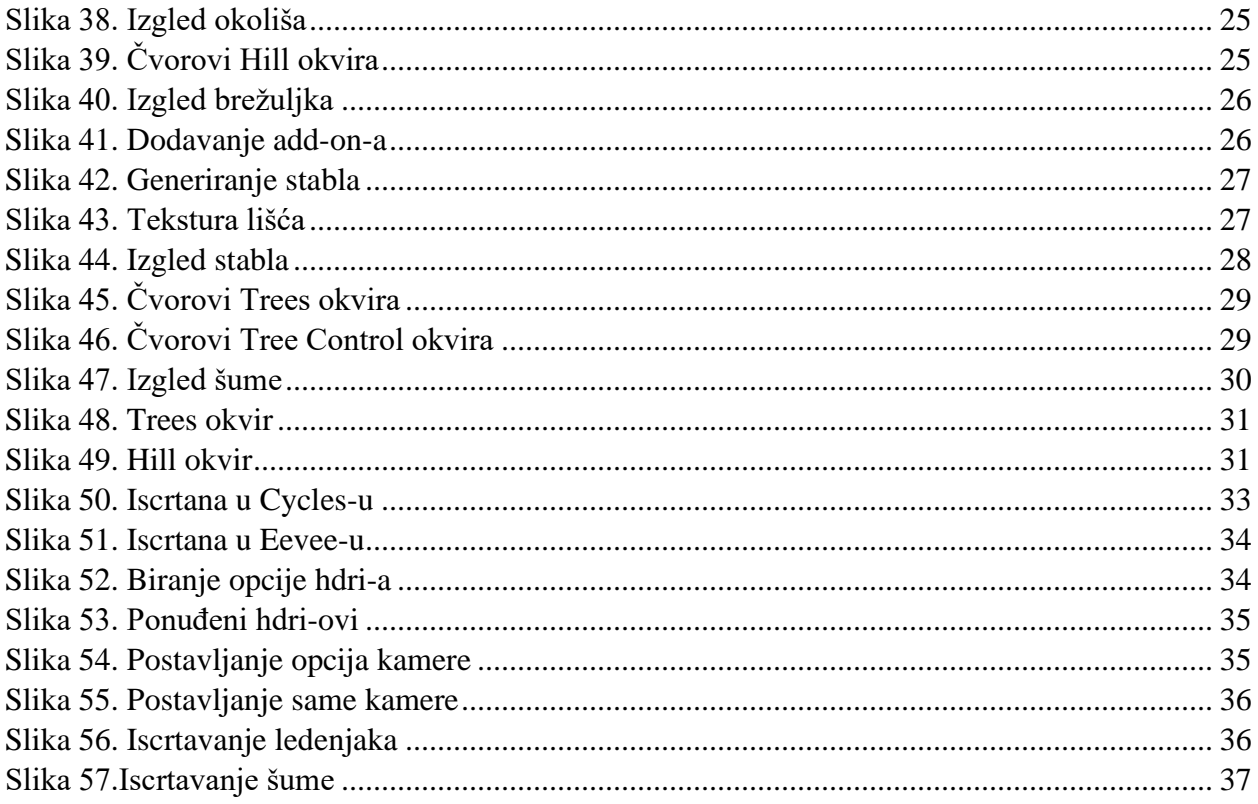